# illumina®

# MiSeq

Priručnik za sustav

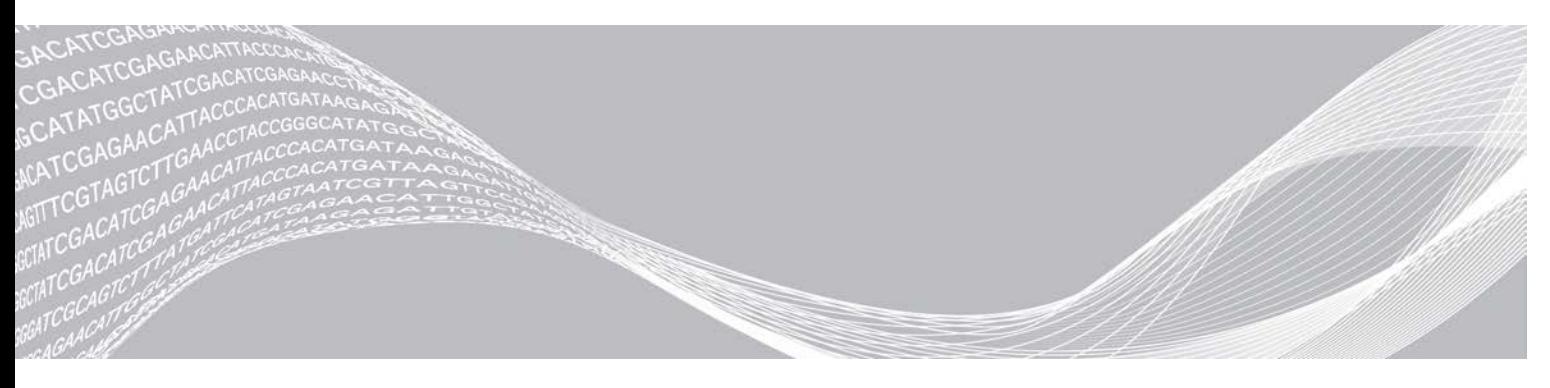

Broj dokumenta 15027617 v06 HRV Broj materijala 20000262 siječanj 2021.

VLASNIŠTVO TVRTKE ILLUMINA

Ovaj dokument i njegov sadržaj vlasništvo su tvrtke Illumina, Inc. i njezinih povezanih društava ("Illumina") te su namijenjeni isključivo za ugovornu upotrebu klijentima u vezi s proizvodima opisanima u njemu. Dokument i njegov sadržaj ne smiju se upotrebljavati ni distribuirati ni u koju drugu svrhu niti se smiju na neki drugi način prenositi, otkrivati ili reproducirati bez prethodnog pisanog odobrenja tvrtke Illumina. Illumina ovim dokumentom ne prenosi nikakve licence zaštićene svojim pravom na patent, žig, autorskim pravom ili običajnim pravom ni slična prava bilo koje treće strane.

Kvalificirano i odgovarajuće obučeno osoblje mora se strogo i bez iznimki pridržavati uputa u ovom dokumentu da bi se zajamčila pravilna i sigurna upotreba proizvoda opisanih u njemu. Prije upotrebe proizvoda nužno je s razumijevanjem pročitati cjelokupan sadržaj dokumenta.

AKO UPUTE U DOKUMENTU NE PROČITATE U CIJELOSTI TE IH SE NE PRIDRŽAVATE BEZ IZNIMKI, MOŽE DOĆI DO OŠTEĆENJA PROIZVODA, OZLJEDA KORISNIKA ILI DRUGIH OSOBA I DO OŠTEĆENJA DRUGE IMOVINE TE SE TIME PONIŠTAVAJU SVA JAMSTVA ZA PROIZVODE.

ILLUMINA NE PREUZIMA ODGOVORNOST ZA ŠTETE NASTALE USLIJED NEPRAVILNE UPOTREBE PROIZVODA KOJI SU OPISANI U OVOM DOKUMENTU (UKLJUČUJUĆI DIJELOVE TIH PROIZVODA I SOFTVER).

© 2021. Illumina, Inc. Sva prava pridržana.

Svi su žigovi vlasništvo tvrtke Illumina, Inc. i njezinih vlasnika. Konkretne informacije o žigovima potražite na adresi [www.illumina.com/company/legal.html.](http://www.illumina.com/company/legal.html)

### Povijest revizija

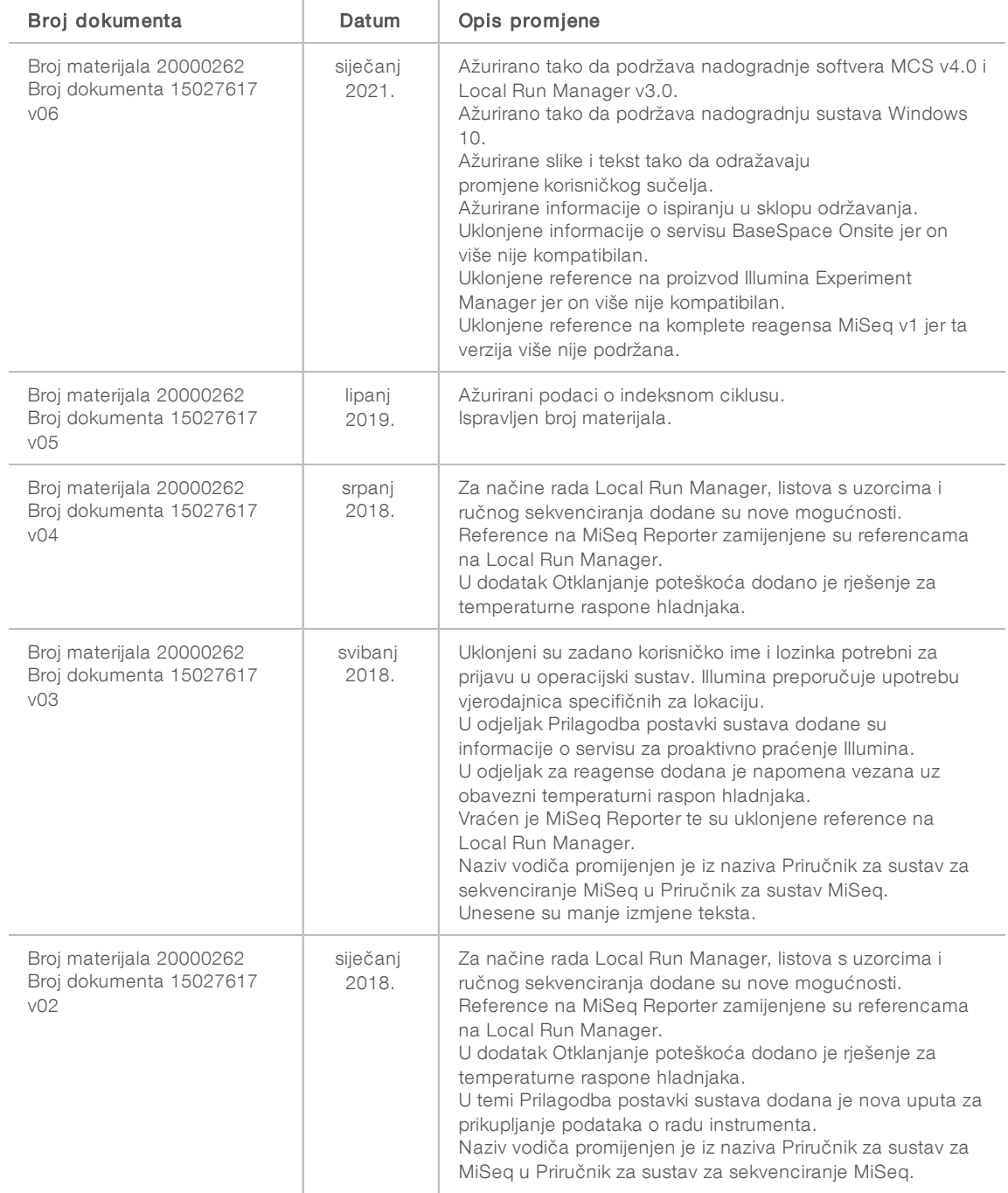

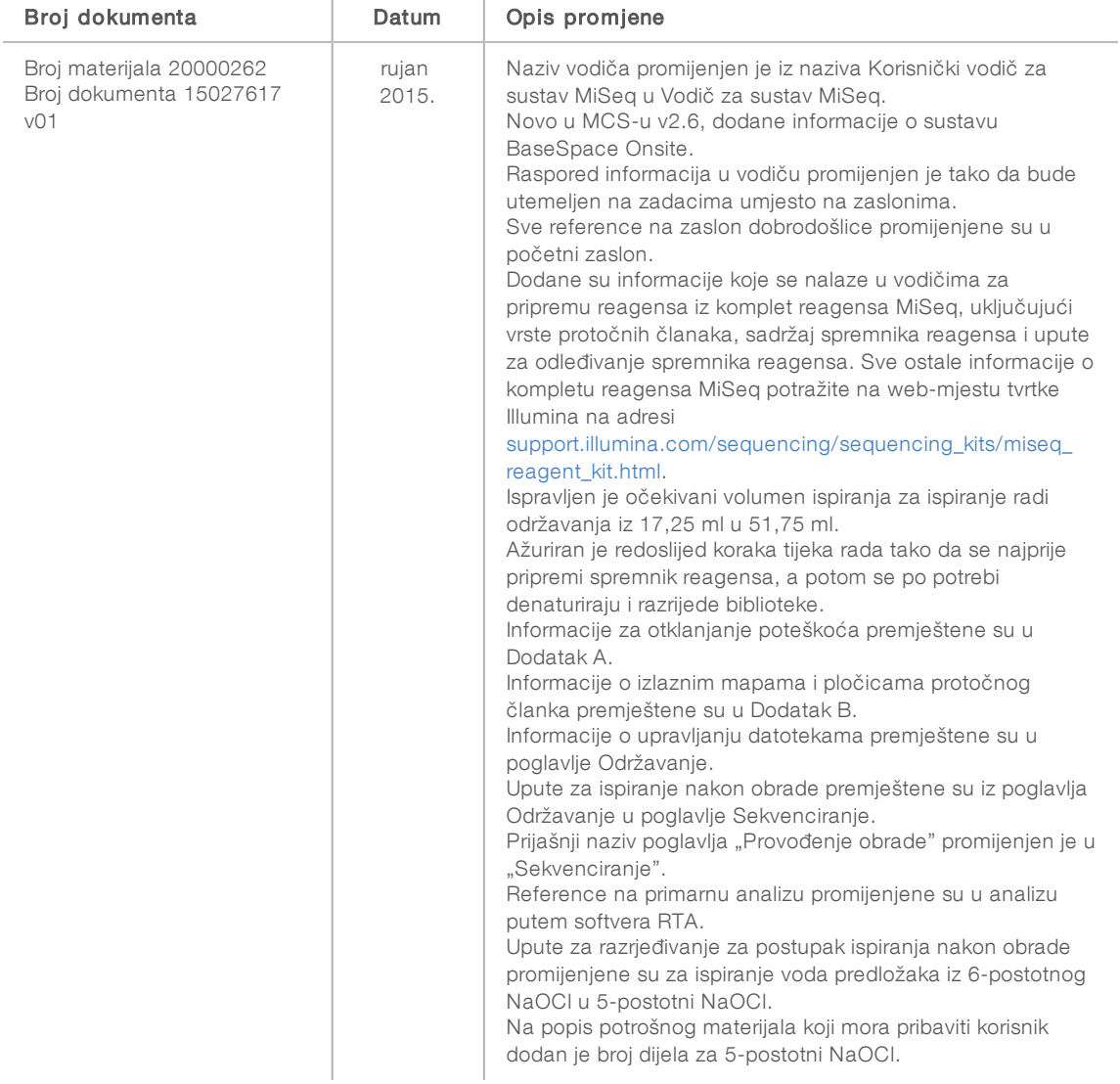

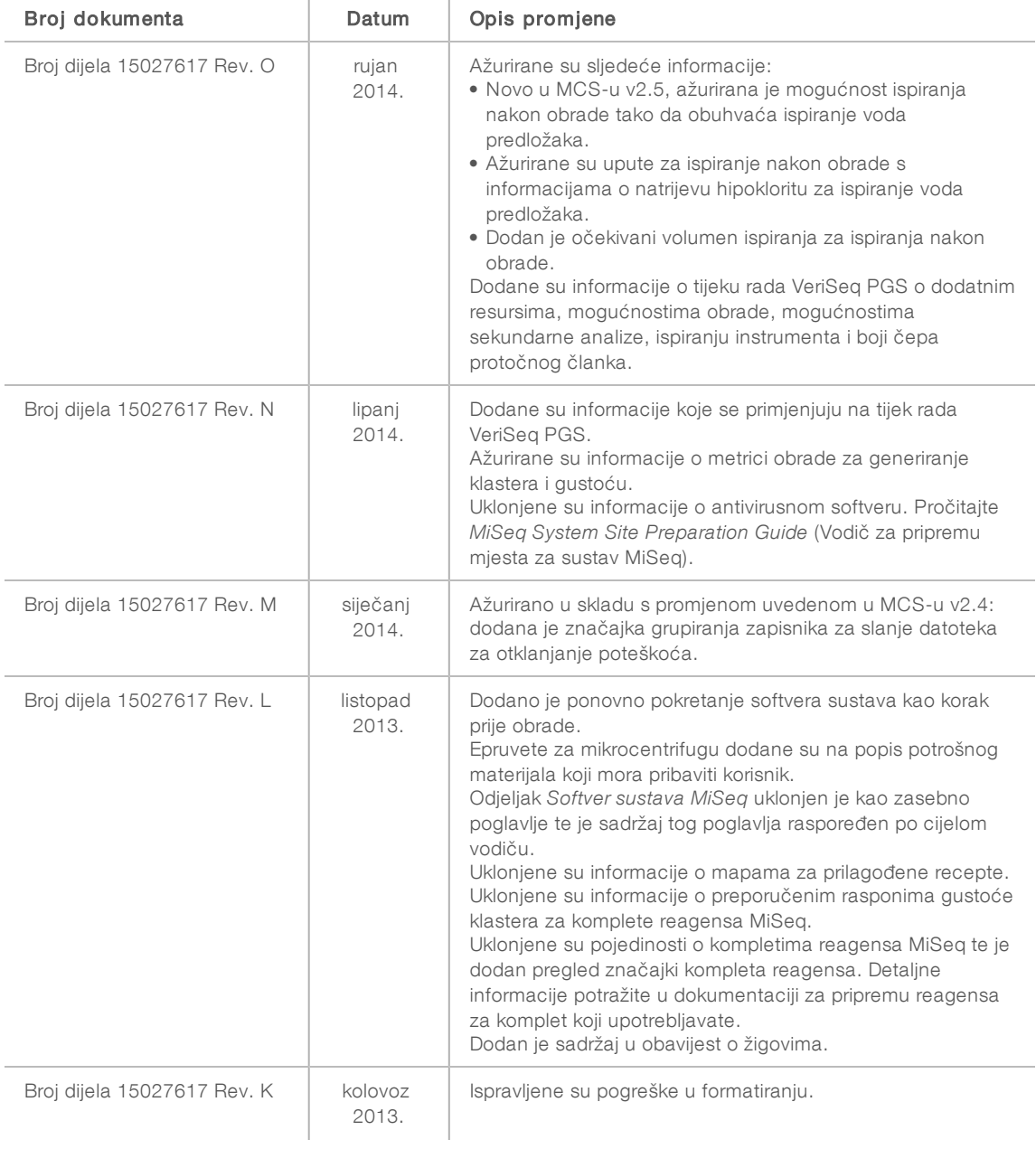

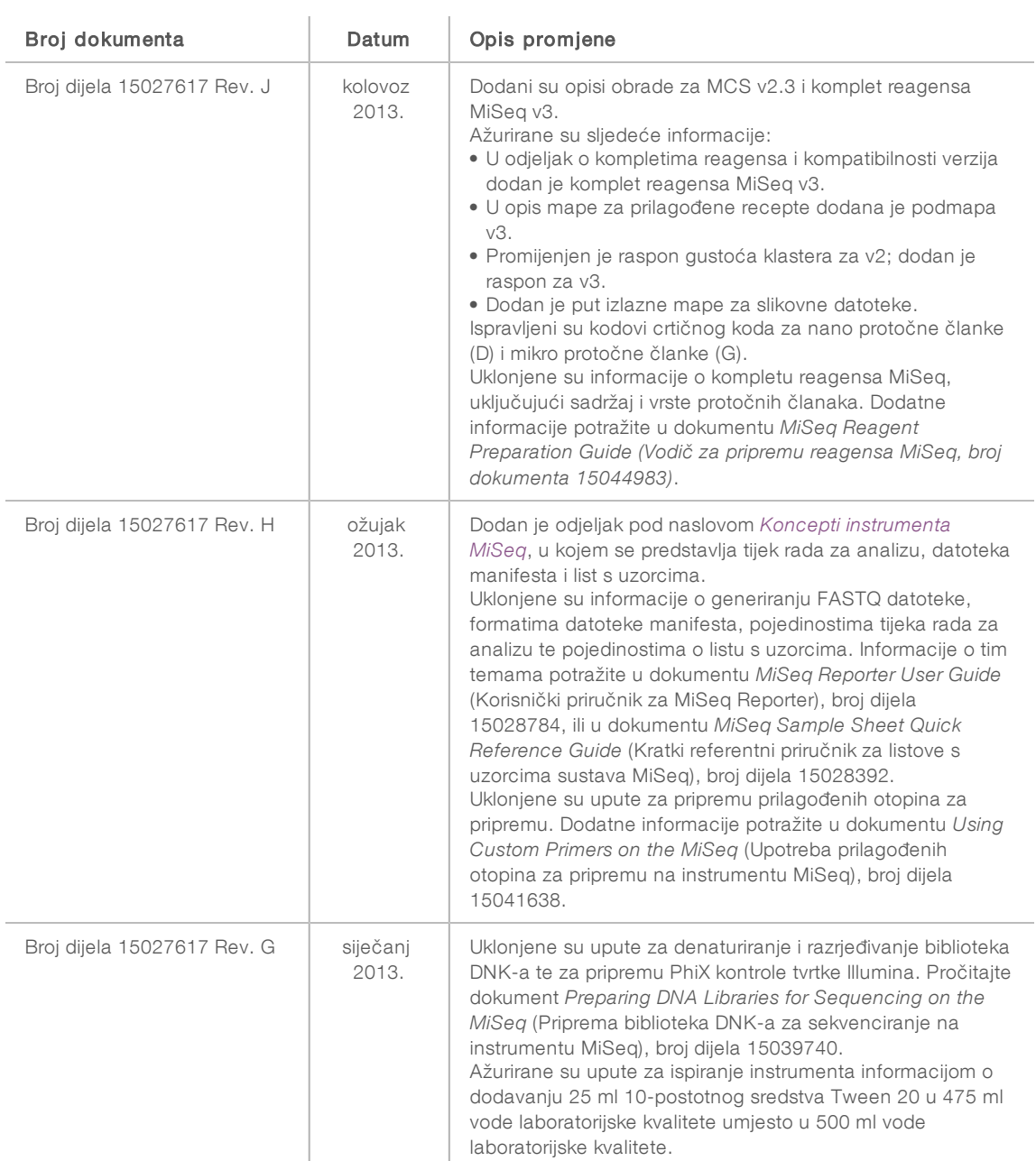

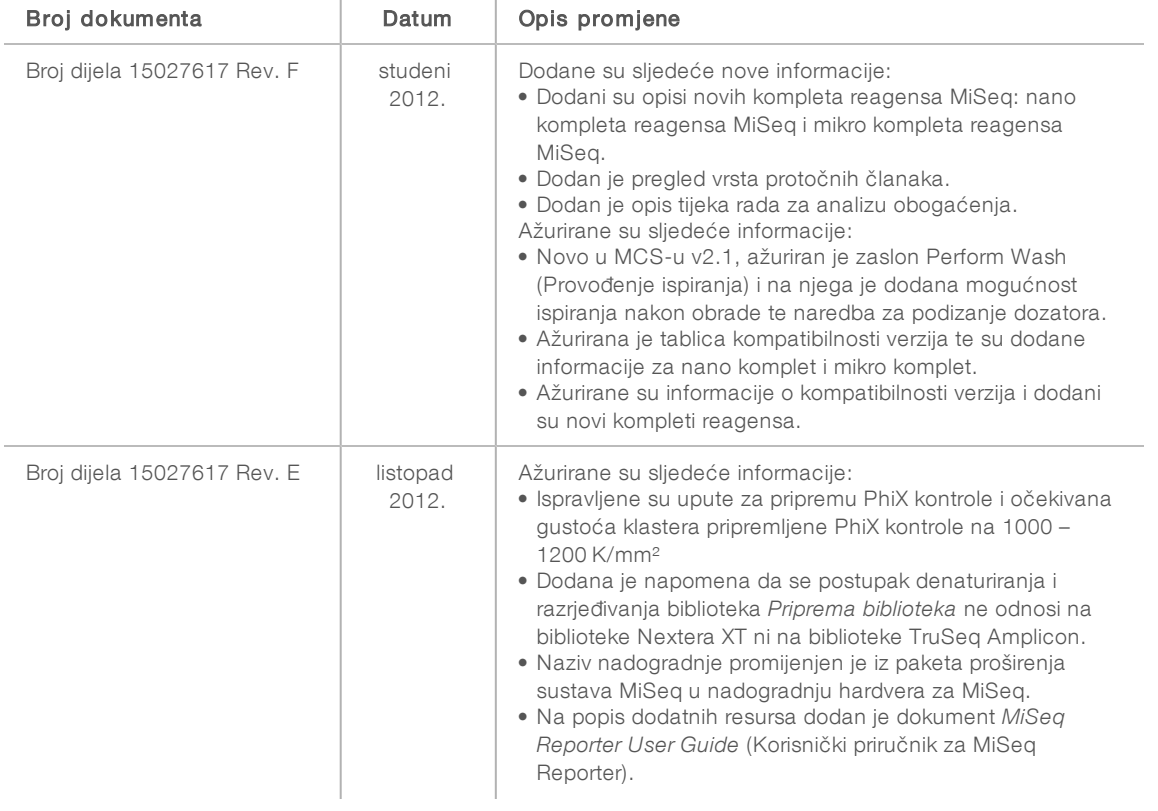

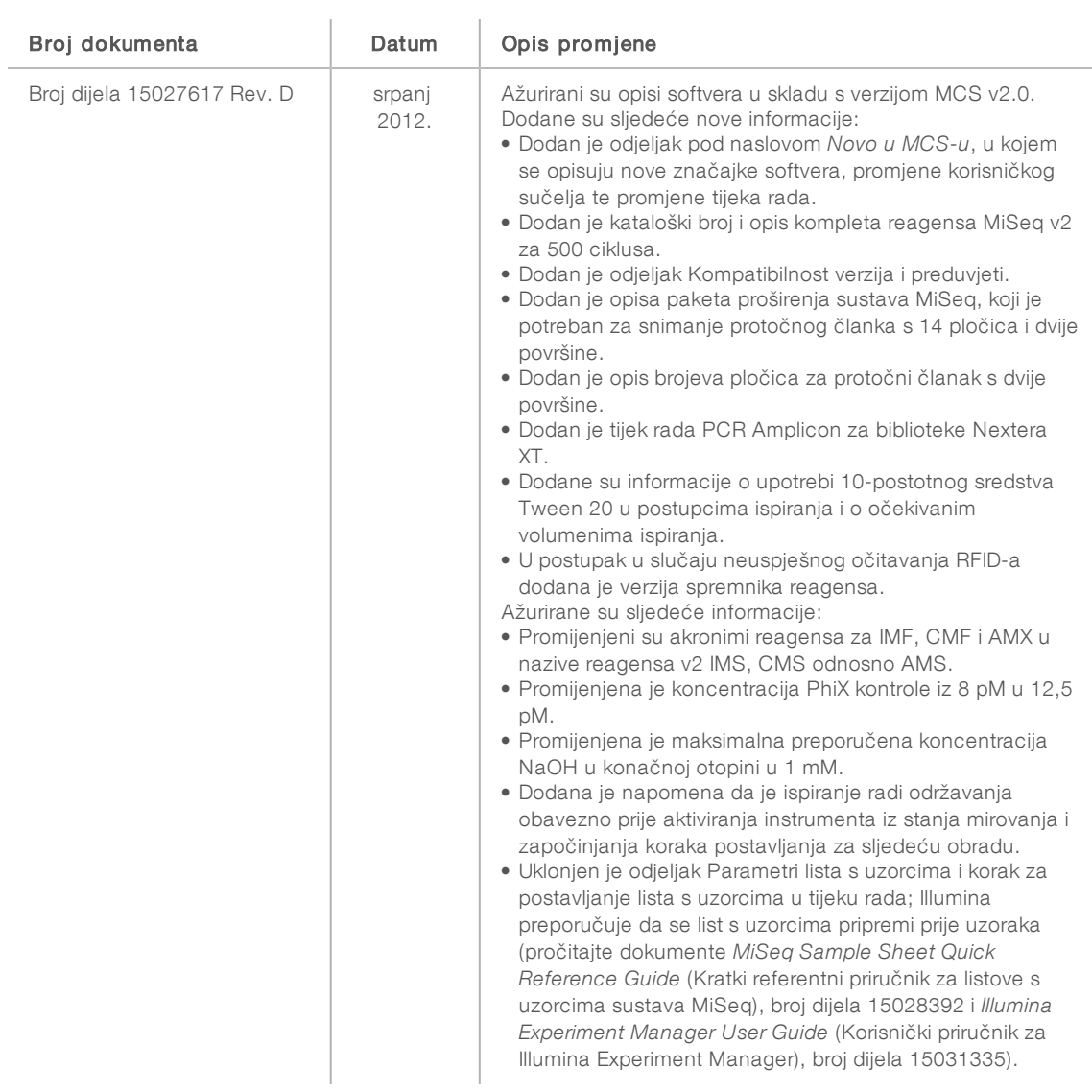

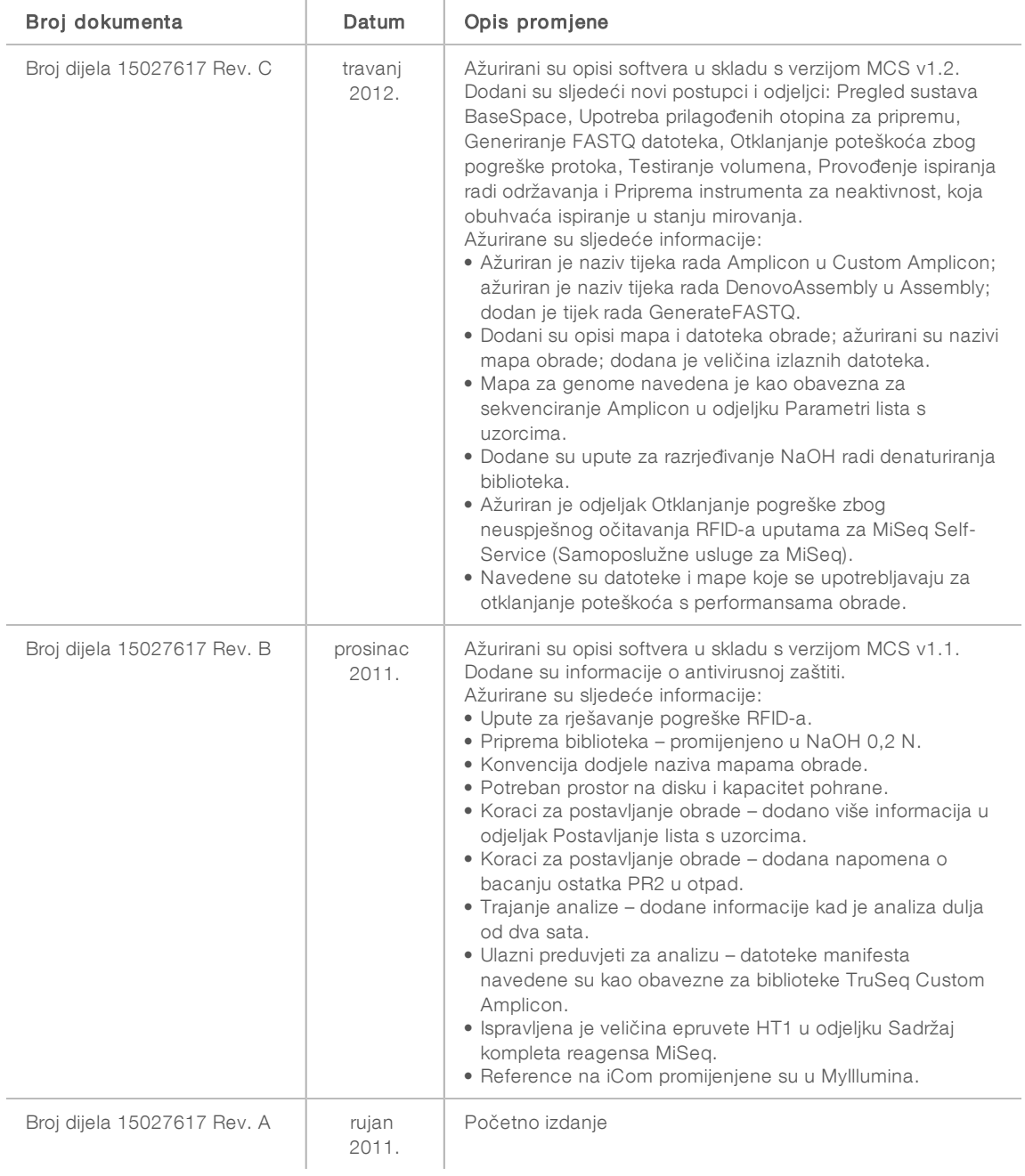

Broj dokumenta 15027617 v06 HRV Broj materijala 20000262

Priručnik za sustav MiSeq

# Sadržaj

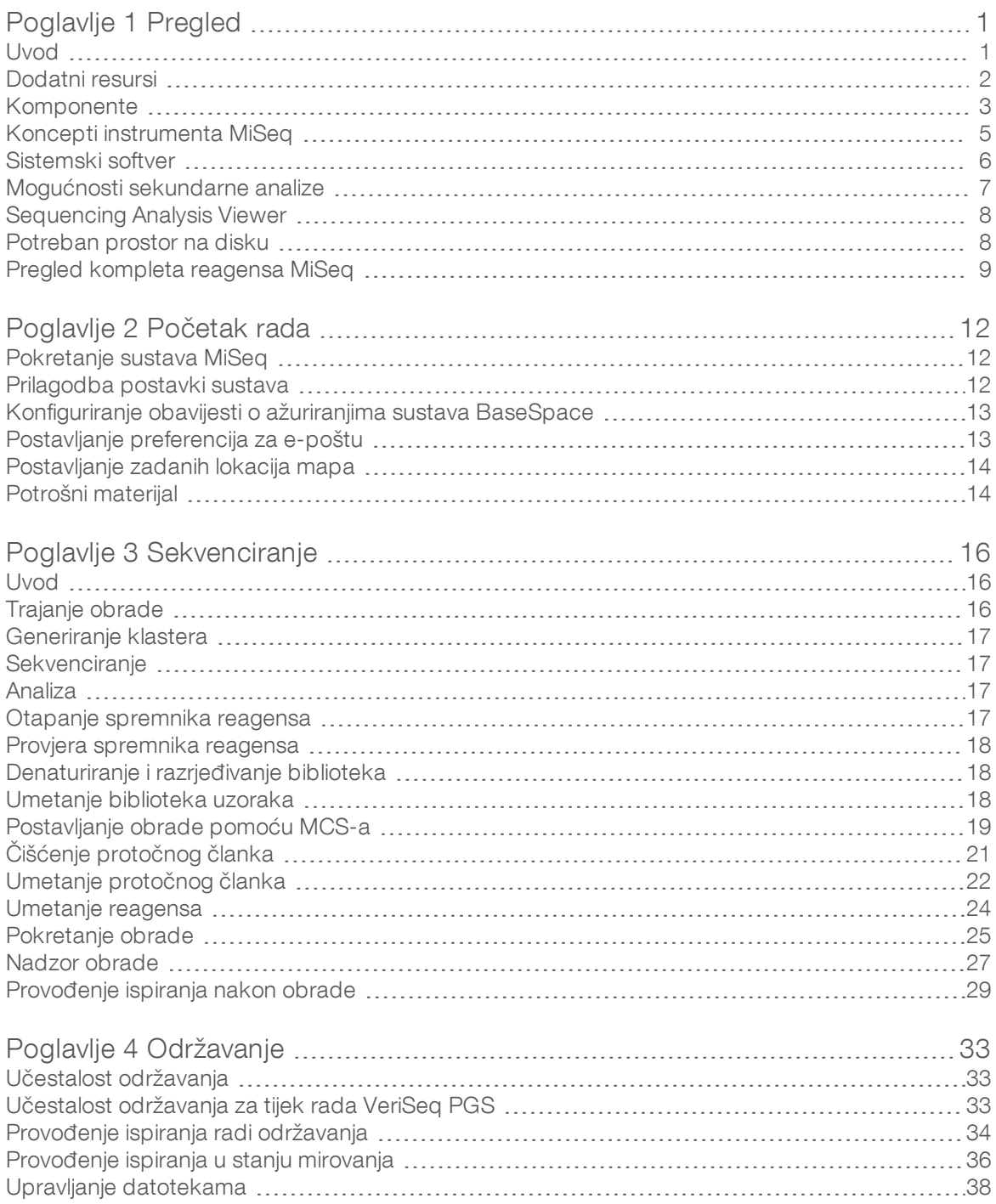

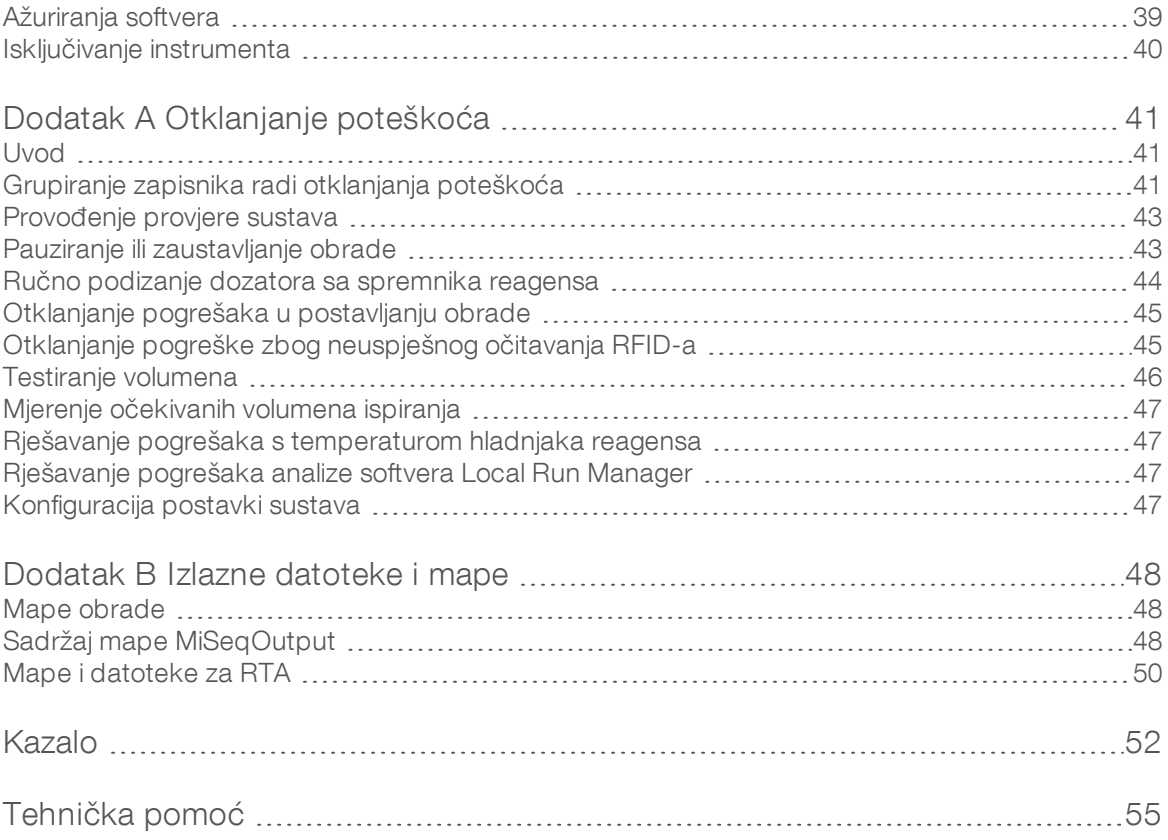

# <span id="page-12-0"></span>Poglavlje 1 Pregled

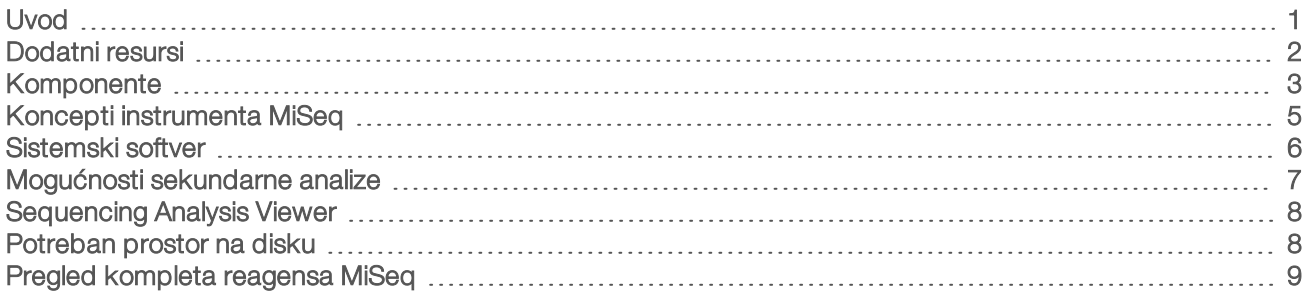

# <span id="page-12-1"></span>Uvod

Sustav Illumina<sup>®</sup> MiSeq<sup>™</sup> objedinjuje dokazanu tehnologiju sekvenciranja sintezom (eng. sequencing by synthesis, SBS) i revolucionarni tijek rada koji omogućuje pribavljanje podataka analize DNK-a već za osam sati. MiSeq integrira generiranje klastera, sekvenciranje i analizu podataka u jedan instrument.

# <span id="page-12-2"></span>**Značajke**

- Nenadzirana automatizacija kad postavite obradu, što obuhvaća umetanje unaprijed napunjenog spremnika reagensa, boce s puferom te protočnog članka, više nije potrebna prisutnost uz instrument.
- Unaprijed napunjeni spremnik reagensa posebno dizajnirani, jednokratni, unaprijed napunjeni spremnik reagensa sadrži reagense za generiranje klastera i sekvenciranje, uključujući reagense za sekvenciranje uparenih krajeva i reagense za indeksiranje. Integrirano praćenje putem radiofrekvencijske identifikacije (RFID-a) omogućuje precizno praćenje potrošnog materijala.
- **Kontrole na korisničkom sučelju** na sučelju softvera MiSeq Control Software (MCS) nalaze se kontrole za konfiguriranje instrumenta, postavljanje i nadzor obrada te za obavljanje postupaka održavanja.
- **Praktično umetanje protočnog članka** mehanizam s hvataljkama automatski postavlja protočni članak na mjesto prilikom umetanja na instrument. Integrirano praćenje putem radiofrekvencijske identifikacije (RFID-a) omogućuje precizno praćenje potrošnog materijala.
- **Inovativna arhitektura za fluide** sustav fluida MiSeq omogućuje dosad najbrži ciklus kemijske analize tijekom sekvenciranja.
- Analiza u stvarnom vremenu (eng. Real-time analysis,  $RTA$ ) integrirani softver za analizu u stvarnom vremenu tijekom postupka sekvenciranja analizira podatke na instrumentu, uključujući analizu slika i određivanje očitanih baza, te tako štedi vrijedno vrijeme za analizu.
- Local Run Manager integrirani softver za sekundarnu analizu obrađuje podatke analize RTA-a radi usklađivanja i prikaza informacija o svakom analiziranom uzorku.

# <span id="page-13-1"></span><span id="page-13-0"></span>Dodatni resursi

Dodatni resursi nalaze se na [stranicama s podrškom za sustav MiSeq](https://support.illumina.com/sequencing/sequencing_instruments/miseq.html) na web-mjestu tvrtke Illumina. Ti resursi obuhvaćaju softver, obuku, kompatibilne proizvode i sljedeću dokumentaciju. Na stranicama podrške obavezno provjeravajte ima li novijih verzija.

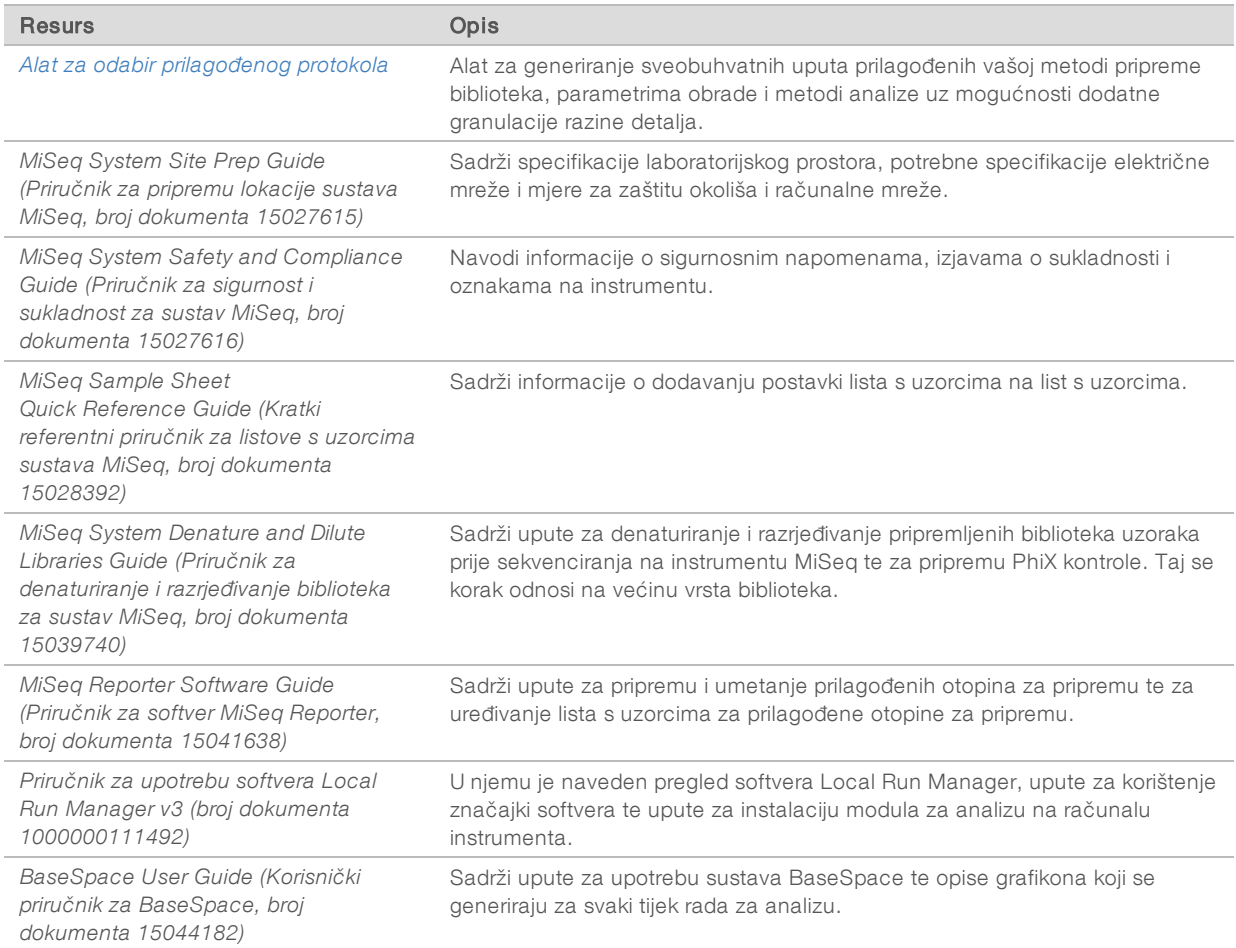

# <span id="page-14-2"></span><span id="page-14-0"></span>Komponente

MiSeq se sastoji od monitora s dodirnim zaslonom, statusne trake, gumba za uključivanje/isključivanje uz koji se nalaze USB priključci i triju odjeljaka.

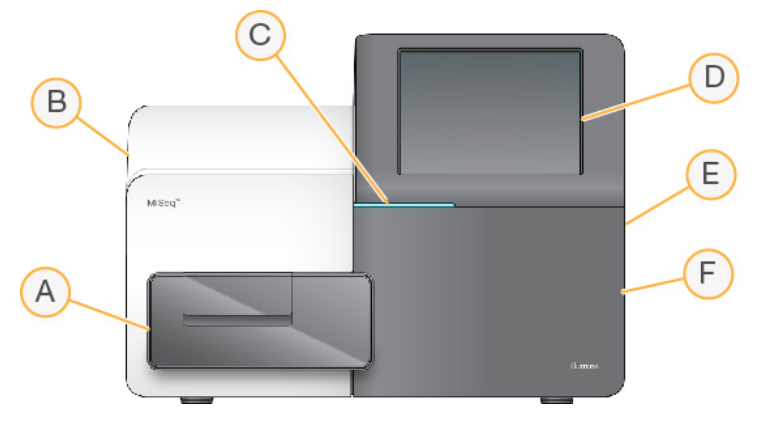

- A Odjeljak za protočni članak sadrži nosač protočnog članka na kojem se tijekom cijele obrade nalazi protočni članak. Motori nosača protočnog članka pomiču nosač iz zatvorenog optičkog modula radi umetanja protočnog članka te vraćaju nosač kad započne obrada.
- B Zatvoreni optički odjeljak sadrži optičke komponente koje omogućuju snimanje protočnog članka.
- C Traka statusa označava status protočnog članka kao spreman za sekvenciranje (zeleni), u obradi (plavi) ili traži pozornost korisnika (narančasti).
- D Monitor s dodirnim zaslonom prikazuje sučelje kontrolnog softvera za konfiguraciju sustava i postavljanje obrade.
- E Vanjski USB priključci omogućuju prijenos datoteka i podataka na računalo instrumenta s monitora dodirnog zaslona.
- F Odjeljak za reagense sadrži reagense na odgovarajućim temperaturama, otopine za ispiranje i bocu za iskorištene reagense. Vratašca odjeljka za reagense zatvaraju se putem magnetske brave.

Korisničko sučelje instrumenta MiSeq vodi vas kroz korake za postavljanje obrade putem monitora dodirnog zaslona. Za umetanje komponenti za obradu potreban je pristup odjeljku za reagense i odjeljku za protočni članak.

# <span id="page-14-1"></span>Odjeljak za protočni članak

U odjeljku za protočni članak nalaze se nosač protočnog članka, toplinska stanica te priključci za povezivanje sustava fluida s protočnim člankom. Na nosaču protočnog članka nalazi se protočni članak, a stezaljka protočnog članka drži protočni članak na mjestu. Kad se zatvori stezaljka protočnog članka, dvije iglice u blizini šarke stezaljke automatski namještaju protočni članak.

Toplinska stanica, koja se nalazi ispod nosača protočnog članka, kontrolira promjene temperature protočnog članka koje su potrebne za generiranje klastera i sekvenciranje.

Slika 1 Odjeljak za protočni članak

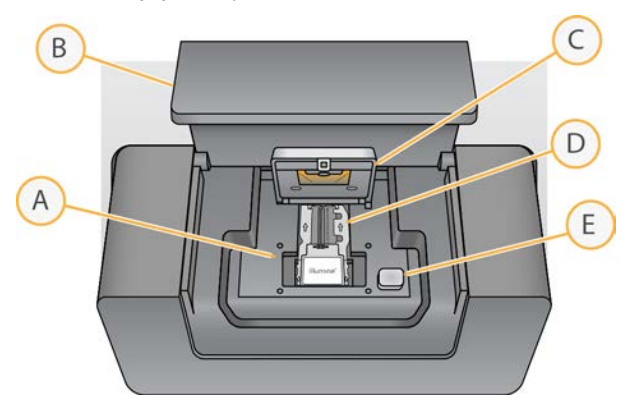

- A Nosač protočnog članka
- B Vratašca odjeljka za protočni članak
- C Stezaljka protočnog članka
- D Protočni članak
- <span id="page-15-0"></span>E Tipka za otvaranje stezaljke protočnog članka

### <span id="page-15-1"></span>Odjeljak za reagense

U odjeljku za reagense nalaze se hladnjak reagensa te mjesta za bocu s puferom za ispiranje (PR2) te bocu za otpad. Da biste održavali istu temperaturu, hladnjak reagensa otvarajte i zatvarajte samo kad za to dobijete uputu.

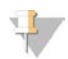

### NAPOMENA

Potrebni je temperaturni raspon hladnjaka reagensa 2 °C do 11 °C.

Tijekom obrade u hladnjaku reagensa nalazi se jednokratni spremnik reagensa. Tijekom ispiranja instrumenta u hladnjaku reagensa nalazi se plitica za ispiranje. Softver automatski spušta dozatore u svaki bazen spremnika reagensa u određeno vrijeme tijekom obrade, ovisno o postupku koji se provodi.

Desno od hladnjaka reagensa nalaze se oblikovani utori za bocu PR2 i bocu za otpad. Ručkom dozatora boce se blokiraju na mjestu te se u svaku bocu spušta odgovarajući dozator. Reagensi se pumpaju kroz dozatore i vodove za fluide, a potom na protočni članak. Tijekom cijelog postupka otpadni reagens provodi se u bocu za otpad.

Slika 2 Komponente odjeljka za reagense

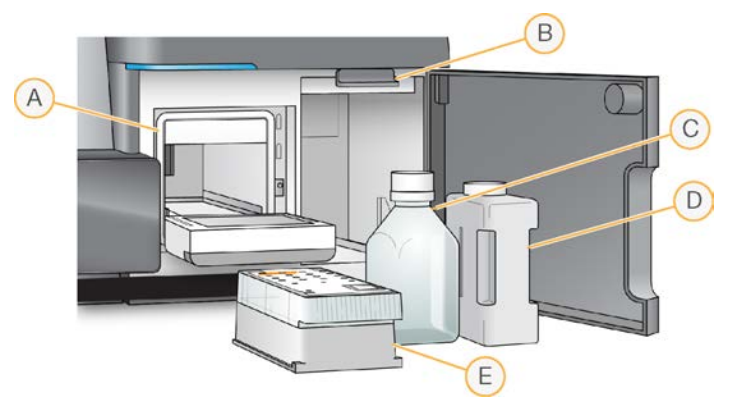

- A Hladnjak reagensa
- B Ručka dozatora (prikazana u podignutom položaju)
- C Boca PR2
- D Boca za otpad
- E Spremnik reagensa

# <span id="page-16-1"></span><span id="page-16-0"></span>Koncepti instrumenta MiSeq

Sljedeći se koncepti i pojmovi često upotrebljavaju u koracima za postavljanje obrade na instrumentu MiSeq.

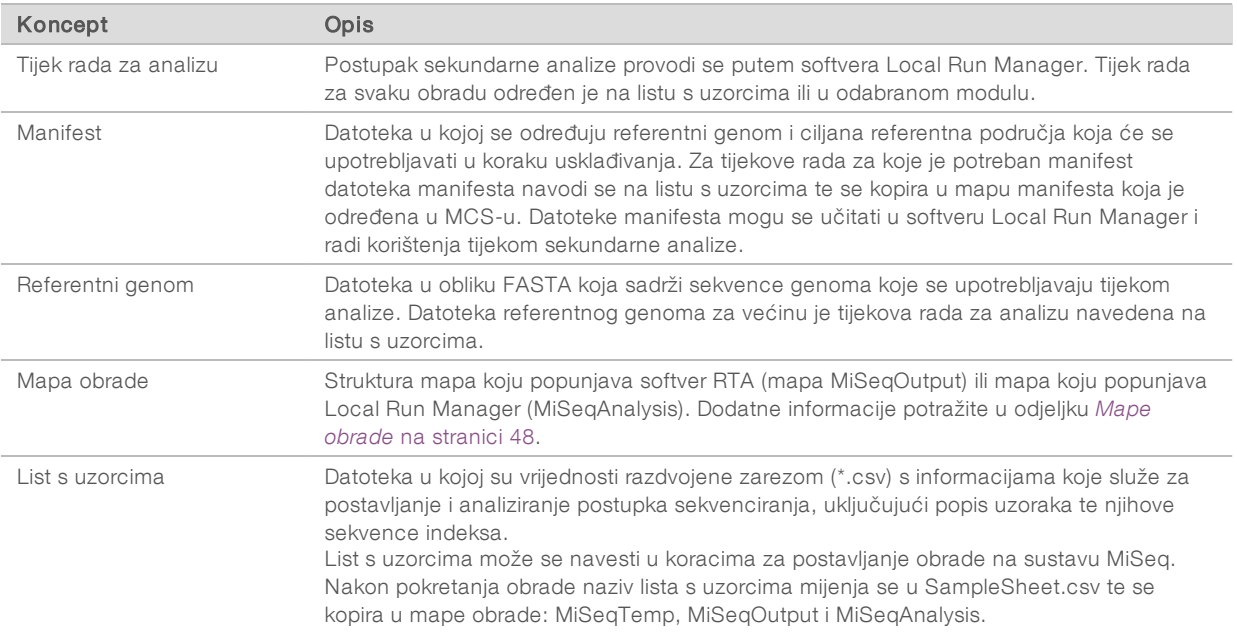

Dodatne informacije o tijekovima rada za analizu i oblicima datoteka manifesta potražite u dokumentu *Priručnik za upotrebu softvera Local Run Manager v3 (broj dokumenta 1000000111492)*.

Dodatne informacije o listovima s uzorcima potražite u dokumentu *MiSeq Sample Sheet Quick Reference Guide (Kratki referentni priručnik za listove s uzorcima sustava MiSeq, broj dokumenta 15028392)*.

# <span id="page-17-1"></span><span id="page-17-0"></span>Sistemski softver

Softverski paket instrumenta obuhvaća integrirane aplikacije koje obavljaju postupke sekvenciranja, analizu na instrumentu i druge povezane funkcije.

- MiSeq Control Software (MCS) upravlja radom instrumenta. Korisničko sučelje softvera MiSeq Control Software (MCS) vodi vas kroz korake umetanja protočnog članka i reagensa prije započinjanja obrade. Tijekom postupka obrade prikazuje se pregled statistike kvalitete.
- <sup>u</sup> MCS tijekom obrade pomiče nosač protočnog članka, dozira reagense, kontrolira temperature protočnog članka te na protočnom članku snima slike klastera. MCS provodi obradu u skladu s parametrima navedenima u softveru Local Run Manager.
- Softver za analizu u stvarnom vremenu (RTA) analizira slike i određuje očitane baze te svakoj bazi za svaki ciklus dodjeljuje ocjenu kvalitete. Slike se privremeno pohranjuju u mapu obrade da bi ih RTA mogao obraditi, a potom se, nakon što RTA dovrši analizu, automatski brišu.
- ► Local Run Manager rješenje integrirano na instrumentu korišteno je za stvaranje obrade, nadzor stanja, analizu podataka u nizu i prikaz rezultata. Local Run Manager ujedno prati informacije o uzorku i upravlja dozvolama korisnika. Softver se pokreće kao servis sustava Windows na računalu s instrumentom te se prikazuje putem web-preglednika. Dodatne informacije potražite u odjeljku *[Softver Local Run Manager](#page-18-1)* [na stranici 7](#page-18-1).

Dodatni softver koji se može upotrebljavati izvan instrumenta jest Sequencing Analysis Viewer (SAV). Dodatne informacije potražite u odjeljku *[Sequencing Analysis Viewer](#page-19-0)* na stranici 8.

# <span id="page-17-2"></span>Ikone statusa

Ikona statusa u kontrolnom sučelju softvera označava promjenu uvjeta tijekom postavljanja ili izvođenja. Broj na ikoni označava boj stanja za status.

Kada se promijeni status izvođenja, ikona treperi da bi vas upozorila na to. Odaberite ikonu da bi vam se prikazao opis stanja. Odaberite Acknowledge (Prihvati) da biste izbrisali poruku, a zatim Close (Zatvori) da biste zatvorili dijaloški okvir.

Vrste poruka koje se prikazuju u prozoru statusa filtrirajte tako da odaberete ikone pri vrhu prozora. Odabirom ikone uključuje se odnosno skriva prikaz određenog stanja.

![](_page_17_Picture_171.jpeg)

Broj dokumenta 15027617 v06 HRV Broj materijala 20000262

# <span id="page-18-4"></span><span id="page-18-3"></span>Pokazatelji senzora

Pokazatelji senzora, koji se nalaze pri dnu svakog zaslona korisničkog sučelja, prikazuju status komponenti instrumenta.

Slika 3 Pokazatelji senzora

![](_page_18_Picture_4.jpeg)

Pokazatelji senzora slijeva udesno predstavljaju sljedeće komponente:

- temperatura hladnjaka reagensa u °C
- $\blacktriangleright$  temperatura protočnog članka u °C
- status veze sa servisom BaseSpace® (pojedinosti o pokazateljima statusa servisa BaseSpace potražite u odjeljku *[Pregled sustava BaseSpace](#page-18-2)* na stranici 7)

# <span id="page-18-0"></span>Mogućnosti sekundarne analize

Podaci dobiveni sekvenciranjem na instrumentu MiSeq mogu se analizirati na računalu instrumenta u softveru Local Run Manager ili u oblaku na servisu BaseSpace. Te aplikacije daju informacije o usklađenju, varijantama i sastavljenim kontigama za svaki uzorak iz obrade s većim brojem uzoraka.

# <span id="page-18-2"></span>Pregled sustava BaseSpace

BaseSpace® računalno je okruženje u oblaku tvrtke Illumina.

Prilikom postavljanja postupka sekvenciranja prijavite se u BaseSpace. Ako upotrebljavate BaseSpace, na raspolaganju vam je dodatna mogućnost lokalnog pohranjivanja podataka o obradi. Dodatne informacije potražite u odjeljku *[Prilagodba postavki sustava](#page-23-2)* na stranici 12.

Kada pokrenete postupak sekvenciranja, ikona će se promijeniti i označiti da je MiSeq povezan sa sustavom BaseSpace te da se podatkovne datoteke prenose na navedenu lokaciju.

Ako upotrebljavate BaseSpace, podatkovne datoteke šifriraju se tijekom prijenosa, dešifriraju tijekom analize, a potom ponovno šifriraju prilikom pohrane.

Na kraju obrade ili nakon dovršetka prijenosa svih datoteka za analizu softvera RTA automatski se prekida veza sustava BaseSpace s instrumentom MiSeq. Ako se prekine internetska veza, prijenos datoteka analize od mjesta prekida nastavit će se kad se veza ponovno uspostavi.

Čim se u BaseSpace prenese posljednja datoteka očitanih baza započinje sekundarna analiza podataka. BaseSpace podržava iste tijekove rada za analizu kao i analiza na instrumentu putem softvera Local Run Manager.

Sa sustavom BaseSpace možete se povezati na adresi [basespace.illumina.com.](http://basespace.illumina.com/) Prijavite se s pomoću vjerodajnica za račun za MyIllumina. Dodatne informacije o sustavu BaseSpace potražite u dokumentu *BaseSpace User Guide (Korisnički priručnik za BaseSpace, broj dokumenta 15044182)* i na stranicama s podrškom za BaseSpace na web-mjestu tvrtke Illumina.

# <span id="page-18-5"></span><span id="page-18-1"></span>Softver Local Run Manager

Softver Local Run Manager rješenje je integrirano na instrumentu korišteno za stvaranje obrade, nadzor stanja, analizu podataka i prikaz rezultata. Softver se integrira s MCS-om i obrađuje očitane baze generirane tijekom prvotne analize. Local Run Manager automatski provodi sekundarne analize nakon dovršetka obrade sekvenciranja.

Local Run Manager koristi se za snimanje informacija o uzorku tijekom pripreme biblioteke te osigurava praćenje pozitivnih uzoraka tijekom postupka i pri tome daje informacije o svakom uzorku.

Osim toga, Local Run Manager može kontrolirati provjeru autentičnosti korisnika (ako je omogućena), čime korisnicima dodjeljuje dozvole različitih razina. Dozvole se spremaju u datoteke baze podatka, koje MiSeq koristi kao referencu. Local Run Manager može i nadzirati obradu sekvenciranja. Dodatne informacije potražite u dokumentu *Priručnik za upotrebu softvera Local Run Manager v3 (broj dokumenta 1000000111492)*.

## Sekvenciranje tijekom analize

Računalni resursi sustava MiSeq upotrebljavaju se ili za sekvenciranje ili za analizu.

Ako koristite Local Run Manager i u softveru MiSeq pokrenete novu obradu sekvenciranja prije dovršetka sekundarne analize ranije obrade, pojavit će se dijaloški okvir za potvrdu. Nakon što potvrdite da želite pokretanje nove obrade sekvenciranja, sekundarna će se analiza ranije obrade zaustaviti sve dok se ne dovrši sekvenciranje nove obrade.

Kada novi postupak završi sekvenciranje, sekundarna analiza prethodnog postupka automatski započinje od početka.

## <span id="page-19-2"></span><span id="page-19-0"></span>Sequencing Analysis Viewer

Obradu detaljnije možete nadzirati bez ometanja putem preglednika Illumina Sequencing Analysis Viewer (SAV-a). Da bi se putem SAV-a prikazali rezultati primarne analize, MiSeq mora biti umrežen.

SAV omogućuje pregled metričkih podataka tijekom obrade kako se ti podaci generiraju te nakon dovršetka obrade. SAV instalirajte na računalo koje je nezavisno od instrumenta MiSeq, ali ima pristup istoj mreži s kojom je povezan i instrument. Nakon pokretanja softvera otvorite izlaznu mapu obrade.

Nakon generiranja predložaka SAV prikazuje metričke podatke koje generira RTA te ih organizira u grafičke prikaze, grafikone i tablice.

![](_page_19_Picture_11.jpeg)

### NAPOMENA

SAV je univerzalni softver za sustave za sekvenciranje tvrtke Illumina, a na većini njih upotrebljava se protočni članak sa 8 kanala. Neki prikazi sadrže padajuće popise za prikaz kanala 1 – 8. Budući da je na protočnom članku instrumenta MiSeq samo jedan kanal, odaberite All (Sve) ili Lane 1 (Kanal 1). Dodatne informacije potražite u dokumentu *Sequencing Analysis Viewer User Guide (Korisnički priručnik za Sequencing Analysis Viewer, broj dokumenta: 15020619)*.

## <span id="page-19-3"></span><span id="page-19-1"></span>Potreban prostor na disku

Računalo integrirano s instrumentom ima kapacitet prostora za pohranu oko 550 GB.

Softver prije pokretanja obrade provjerava slobodan prostor na disku. Ako nema dovoljno prostora na disku za postupak, prikazuje se poruka u kojoj piše koliko je potrebno prostora.

Ako se prikaže upit za oslobađanje prostora na disku, premjestite ili izbrišite starije mape obrada, ovisno o tome što je primjereno. Dodatne informacije potražite u odjeljku *[Upravljanje datotekama](#page-49-0)* na stranici 38. Nakon što oslobodite dovoljno prostora na disku, odaberite Restart Check (Ponovno pokreni provjeru).

# <span id="page-20-2"></span><span id="page-20-0"></span>Pregled kompleta reagensa MiSeq

Komplet reagensa MiSeq komplet je jednokratnih reagensa potreban za izvođenje sekvenciranja. Dostupan je u raznim vrstama i veličinama. Svaka vrsta kompleta reagensa MiSeq obuhvaća vrstu protočnog članka specifičnu za komplet te sve reagense koji su potrebni za obradu.

Za protočni članak, bocu PR2 i spremnik reagensa koji se nalaze u kompletu upotrebljava se radiofrekvencijska identifikacija (RFID) radi preciznog praćenja potrošnje i kompatibilnosti potrošnih materijala.

Obavezno upotrebljavajte spremnik reagensa koji je povezan s odabranom vrstom protočnog članka. Ako spremnik reagensa nije kompatibilan, tijekom postavljanja obrade prikazat će se poruka u kojoj se traži umetanje kompatibilnog spremnika reagensa.

Opis dostupnih kompleta reagensa potražite na [stranici proizvoda komplet reagensa MiSeq](http://support.illumina.com/sequencing/sequencing_kits/miseq_reagent_kit.html) na web-mjestu Illumina.

# <span id="page-20-1"></span>Protočni članak

Protočni članak MiSeq jednokratni je stakleni supstrat na kojem se generiraju klasteri i provodi reakcija sekvenciranja.

Reagensi kroz ulazni priključak ulaze u protočni članak, prolaze kroz jednokanalno područje snimanja, a potom izlaze iz protočnog članka kroz izlazni priključak. Otpad koji izlazi iz protočnog članka, dovodi se do boce za otpad.

Biblioteke se prije postavljanja obrade nanose na spremnik reagensa te se s početkom obrade automatski prenose na protočni članak.

![](_page_20_Figure_10.jpeg)

- A Izlazni priključak
- B Područje snimanja
- C Ulazni priključak

# <span id="page-21-1"></span>Boja čepa protočnog članka

Boja čepa protočnog članka označava vrstu protočnog članka:

![](_page_21_Picture_98.jpeg)

## <span id="page-21-0"></span>Pregled spremnika reagensa

Spremnik reagensa MiSeq jednokratni je potrošni materijal koji se sastoji od bazena zatvorenih folijom koji su unaprijed napunjeni reagensima za klasteriranje i sekvenciranje u količini dovoljnoj za sekvenciranje jednog protočnog članka.

Svi bazeni na spremniku numerirani su. Biblioteke uzoraka umeću se na spremnik na položaj 17, koji nosi oznaku Load Samples (Umetnite uzorke).

![](_page_21_Picture_7.jpeg)

### UPOZORENJE

Taj skup reagensa sadrži potencijalno opasne kemikalije. Uslijed udisanja, gutanja te dodira s kožom i očima može doći do tjelesnih ozljeda. Nosite zaštitnu opremu, uključujući zaštitu za oči, rukavice i laboratorijsku kutu prikladnu za rizik od izlaganja. Iskorištenim reagensima rukujte kao kemijskim otpadom i zbrinite ih u skladu odgovarajućim regionalnim, nacionalnim i mjesnim zakonima i propisima. Dodatne informacije o zaštiti okoliša, zdravlja i sigurnosti potražite na sigurnosno-tehničkom listu na adresi [support.illumina.com/sds.html.](http://support.illumina.com/sds.html)

# <span id="page-22-0"></span>Rezervirani bazeni

![](_page_22_Figure_2.jpeg)

![](_page_22_Picture_3.jpeg)

![](_page_22_Picture_101.jpeg)

![](_page_22_Picture_102.jpeg)

![](_page_22_Picture_6.jpeg)

### NAPOMENA

Dodatne informacije o upotrebi prilagođenih otopina za pripremu u spremniku reagensa MiSeq potražite u dokumentu *MiSeq Custom Primers Guide (Priručnik za prilagođene otopine za pripremu na instrumentu MiSeq, broj dokumenta 15041638)*.

Broj dokumenta 15027617 v06 HRV Broj materijala 20000262

# <span id="page-23-0"></span>Poglavlje 2 Početak rada

![](_page_23_Picture_161.jpeg)

## <span id="page-23-1"></span>Pokretanje sustava MiSeq

1 Postavite prekidač na poleđini instrumenta u položaj | (uključeno) .

![](_page_23_Picture_4.jpeg)

### NAPOMENA

Da bi imao najbolje performanse, instrument nemojte isključivati. No ako morate isključiti instrument, pročitajte odjeljak *[Isključivanje instrumenta](#page-51-0)* na stranici 40. Pričekajte *najmanje* 60 sekundi prije nego što prekidač napajanja vratite u položaj ON (Uključeno)

![](_page_23_Picture_7.jpeg)

- 2 Pričekajte da se sustav učita, a zatim se prijavite u operacijski sustav. Po potrebi zatražite korisničko ime i lozinku od administratora ustanove. Kad se operacijski sustav učita, pokrenut će se MiSeq Control Software (MCS) te automatski inicijalizirati sustav.
- 3 Ako koristite Local Run Manager i omogućeno je upravljanje korisnicima, prijavite se pomoću korisničkog imena i lozinke za Local Run Manager te odaberite Next (Dalje).

## <span id="page-23-3"></span><span id="page-23-2"></span>Prilagodba postavki sustava

- 1 Na glavnom izborniku odaberite System Settings (Postavke sustava).
- 2 Odaberite karticu Run (Obrada).
- 3 Odaberite Post Run Wash (Ispiranje nakon obrade) ili Maintenance Wash (Ispiranje radi održavanja). Nakon svake se obrade obavezno mora isprati instrument. Softver neće dopustiti postavljanje sljedeće obrade dok se ne obavi ispiranje. Mogućnošću ispiranja nakon obrade određuje se kakvo će se ispiranje obavljati po zadanom. Ispiranje nakon obrade traje približno 30 minuta. Ispiranje u sklopu održavanja traje oko 90 minuta.
- 4 **[neobavezno]** Odaberite Start run after pre-run check. Nemojte tražiti potvrdu. da biste automatski pokrenuli obradu.
- 5 Odaberite karticu BaseSpace.
- 6 Odaberite regiju na servisu BaseSpace s kojom se instrument treba povezati. Ta se postavka koristi radi osiguravanja pravilne pohrane podataka koji se šalju službi za podršku za Illumina Proactive i servisu za praćenje.
- <span id="page-24-3"></span>7 Da biste omogućili servis za praćenje Illumina Proactive, odaberite Send instrument Performance Data to Illumina to aid technical support (Slanje podataka o radu instrumenta tvrtki Illumina radi pomoći tehničkoj podršci). Naziv postavke u sučelju softvera može se razlikovati od naziva u ovom priručniku, što ovisi o verziji MCS-a koja se koristi.

Dok je ta postavka uključena, podaci o radu instrumenta šalju se tvrtki Illumina. Na temelju tih podataka Illumina lakše otklanja poteškoće i prepoznaje potencijalne pogreške, što omogućuje proaktivno održavanje i minimiziranje praznog hoda instrumenta. Dodatne informacije o prednostima te usluge potražite u dokumentu *Illumina Proactive Technical Note (Tehnička napomena o usluzi Illumina Proactive, broj dokumenta 1000000052503)*.

Ta usluga:

- $\triangleright$  ne šalje podatke o sekvenciranju
- $\triangleright$  zahtijeva vezu instrumenta s mrežom koja ima pristup internetu
- po zadanom je uključen. Da biste prestali koristiti taj servis, onemogućite postavku Send Instrument Performance Data to Illumina to aid technical support (Slanje podataka o radu instrumenta tvrtki Illumina radi pomoći tehničkoj podršci).

# <span id="page-24-2"></span><span id="page-24-0"></span>Konfiguriranje obavijesti o ažuriranjima sustava BaseSpace

- 1 Na glavnom izborniku odaberite Software Update (Ažuriranje softvera).
- 2 Odaberite Automatically check for new software updates on BaseSpace (Automatski traži nova ažuriranja softvera u sustavu BaseSpace).

# <span id="page-24-4"></span><span id="page-24-1"></span>Postavljanje preferencija za e-poštu

MiSeq se može konfigurirati tako da e-poštom šalje obavijest kad se dovrši analiza RTA, kad se dovrši sekundarna analiza na instrumentu ili ako dođe do kritične pogreške softvera MiSeq.

- 1 Na glavnom izborniku odaberite System Settings (Postavke sustava).
- 2 Odaberite karticu Email Notifications (Obavijesti e-poštom).
- 3 Unesite sljedeće podatke:
	- Local SMTP email server address (Adresa lokalnog SMTP poslužitelja e-pošte) s pomoću zaslonske tipkovnice unesite adresu lokalnog SMTP poslužitelja e-pošte. Po potrebi taj podatak zatražite od administratora ustanove.
	- ► Sender address (Adresa e-pošte pošiljatelja) s pomoću zaslonske tipkovnice unesite adresu epošte pošiljatelja. To može biti vaša adresa e-pošte ili neka druga adresa e-pošte koja je određena za slanje obavijesti e-poštom.
	- **Execipient addresses** (Adrese e-pošte primatelja) s pomoću zaslonske tipkovnice unesite adrese epošte svih primatelja obavijesti. Adrese e-pošte razdvojite zarezom. Odaberite Test da biste poslali probnu poruku e-pošte primateljima obavijesti.
	- ▶ Notify via email when (Šalji obavijest e-poštom kada) potvrdite okvir uz svaki događaj obrade za koji želite da aktivira slanje obavijesti.

Broj dokumenta 15027617 v06 HRV Broj materijala 20000262

# <span id="page-25-0"></span>Postavljanje zadanih lokacija mapa

<span id="page-25-2"></span>Mape se mogu nalaziti na lokalnoj mreži ili na računalu instrumenta.

- 1 Na glavnom izborniku odaberite System Settings (Postavke sustava).
- 2 Odaberite karticu Folders (Mape).
- 3 Unesite zadane lokacije za sljedeće mape.
	- ▶ Output Folder (Mapa za izlazne datoteke) određuje zadanu lokaciju za izlazne datoteke analize. Promijenite zadanu mapu za izlazne datoteke u mrežnu lokaciju da biste ih mogli dijeliti i pohraniti na dulje vrijeme. Dodatne informacije potražite u odjeljku *[Mape obrade](#page-59-1)* na stranici 48.
	- **Example Sheets Folder** (Mapa s listovima s uzorcima) određuje zadanu lokaciju za listove s uzorcima. Listovi s uzorcima stvaraju se prije pripreme biblioteke te sadrže parametre za obradu.

# <span id="page-25-3"></span><span id="page-25-1"></span>Potrošni materijal

Prije započinjanja obrade provjerite imate li na raspolaganju sljedeći potrošni materijal koji mora pribaviti korisnik.

![](_page_25_Picture_253.jpeg)

\* ili ekvivalentni proizvod laboratorijske kvalitete

Broj dokumenta 15027617 v06 HRV Broj materijala 20000262

# <span id="page-26-0"></span>Smjernice za vodu laboratorijske kvalitete

Za postupke na instrumentu uvijek upotrebljavajte vodu ili deioniziranu vodu laboratorijske kvalitete. Nipošto nemojte upotrebljavati vodu iz slavine. Upotrebljavajte samo sljedeće razrede vode ili njihove ekvivalente:

- $\blacktriangleright$  deionizirana voda
- $\blacktriangleright$  Illumina PW1
- voda od 18 megaoma ( $M\Omega$ )
- $\triangleright$  voda Milli-Q
- $\triangleright$  voda Super-Q
- voda za primjenu u molekularnoj biologiji

# <span id="page-27-0"></span>Poglavlje 3 Sekvenciranje

![](_page_27_Picture_213.jpeg)

# <span id="page-27-1"></span>Uvod

Da biste pokrenuli postupak sekvenciranja na instrumentu MiSeq, slijedite korake za postavljanje opisane u ovom poglavlju.

Postoje tri mogućnosti postavljanja obrade:

- **Local Run Manager odaberite obradu koja je pripremljena pomoću softvera Local Run Manager.**
- Sample Sheet (List s uzorcima) stvorite obradu pomoću listova s uzorcima. Listovi s uzorcima validiraju se putem softvera Local Run Manager.
- ▶ Manual (Ručno) stvorite obradu ručnim unosom najviše 10 ciklusa za svako čitanje. Kada odaberete tu mogućnost, ne provode se sekundarne analize.

Kad započne obrada, više nije potrebno ništa činiti.

Upotrijebite jednu od sljedećih mogućnosti za nadzor obrade sekvenciranja:

- BaseSpace Sequence Hub
- $\triangleright$  na instrumentu pomoću zaslona Sequencing (Sekvenciranje)
- s udaljene lokacije pomoću softvera Sequencing Analysis Viewer (SAV); ta je neobavezna aplikacija dostupna za preuzimanje na web-mjestu tvrtke Illumina
- s udaljene lokacije pomoću softvera Local Run Manager

<span id="page-27-2"></span>Nakon dovršetka postupka sekvenciranja pokrenite ispiranje instrumenta.

# <span id="page-27-3"></span>Trajanje obrade

Trajanje obrade temelji se na broju izvršenih ciklusa. Možete provesti obradu uparenih krajeva s do 2 x 301 ciklusom sekvenciranja te bilo kojim brojem očitanja indeksa s pomoću softvera MCS v2.3 ili novijeg.

Trajanje obrade, k tome, temelji se na verziji reagensa za MiSeq koji se upotrebljavaju te o nadogradnjama za poboljšanje performansi koje su instalirane u instrument.

Očekivano trajanje i druge specifikacije potražite na [stranici sa specifikacijama sustava MiSeq](https://www.illumina.com/systems/sequencing-platforms/miseq/specifications.html) na web-mjestu tvrtke Illumina.

Broj dokumenta 15027617 v06 HRV Broj materijala 20000262

# <span id="page-28-4"></span>Broj ciklusa u očitanju

U postupku sekvenciranja broj ciklusa koji se provedu u očitanju veći je za jedan od broja analiziranih ciklusa. Taj je dodatni ciklus nužan za izračune pri određivanju faza i predfaza.

Tijekom obrade uparenih krajeva s 300 ciklusa, primjerice, provedu se dva očitanja 301 ciklusa (2 x 301), tj. ukupno 602 ciklusa. Na kraju obrade analizira se 2 x 300 ciklusa.

# <span id="page-28-0"></span>Generiranje klastera

Tijekom generiranja klastera pojedinačne molekule DNK-a vežu se za površinu protočnog članka, a potom amplifikacijom uz nadsvođivanje formiraju klastere.

# <span id="page-28-1"></span>**Sekvenciranje**

Klasteri se nakon generiranja snimaju uz kombinaciju LED-a i filtara koja je specifična za svaki od četiri fluorescentno označena dideoksinukleotida. Nakon dovršetka snimanja jedne pločice protočni se članak pomiče radi ekspozicije sljedeće pločice. Taj se postupak ponavlja za svaki ciklus sekvenciranja. Nakon analize slika softver provodi određivanje baza, filtriranje i ocjenjivanje kvalitete.

# <span id="page-28-2"></span>Analiza

Kada obrada bude završena pomoću softvera Local Run Manager ili načina rada Sample Sheet (Listovi s uzorcima), automatski će se pokrenuti softver za analizu Local Run Manager koji će provesti sekundarnu analizu, što obuhvaća usklađivanje i dodjelu naziva varijantama. Sekundarnu analizu možete nadzirati s drugog računala putem internetske veze. Dodatne informacije potražite u odjeljku *[Postavljanje mogućnosti](#page-30-1) [softvera Local Run Manager](#page-30-1)* na stranici 19.

# <span id="page-28-5"></span><span id="page-28-3"></span>Otapanje spremnika reagensa

Otopite spremnik reagensa u vodenoj kupki na sobnoj temperaturi.

### NAPOMENA

Reagense možete otopiti i tako da ih preko noći ostavite u spremištu u kojem je temperatura od 2 °C do 8 °C. Ako se drže na toj temperaturi, reagensi su stabilni do jedan tjedan.

- 1 Izvadite spremnik reagensa iz spremišta u kojem je temperatura od –25 °C do –15 °C.
- 2 Postavite spremnik reagensa u vodenu kupku s dovoljnom količinom deionizirane vode sobne temperature da se potopi postolje spremnika reagensa. Pazite da voda ne prelazi crtu za maksimalnu količinu vode koja je otisnuta na spremniku reagensa.

![](_page_28_Figure_17.jpeg)

![](_page_28_Figure_18.jpeg)

- 3 Pričekajte da se spremnik reagensa potpuno otopi u vodenoj kupki sobne temperature.
	- Spremnici MiSeq v3 ~ 60 90 minuta.
	- **D** Spremnici MiSeq  $v^2 \sim 60$  minuta.

Broj dokumenta 15027617 v06 HRV Broj materijala 20000262

4 Izvadite spremnik iz vodene kupke te nježno njime lupkajte po radnoj površini da biste izbacili vodu iz postolja spremnika. Osušite postolje spremnika.

# <span id="page-29-3"></span><span id="page-29-0"></span>Provjera spremnika reagensa

- 1 Deset puta preokrenite spremnik reagensa da biste pomiješali otopljene reagense, a potom provjerite jesu li svi položaji otopljeni.
- 2 Provjerite jesu li reagensi na položajima 1, 2 i 4 potpuno pomiješani i bez precipitata.
- 3 Lagano spremnikom lupkajte po radnoj površini da biste smanjili broj mjehurića zraka u reagensima.

![](_page_29_Picture_6.jpeg)

### NAPOMENA

Na dnu svakog bazena nalaze se cjevčice za doziranje MiSeq koje služe za aspiraciju reagensa, pa je važno da u spremnicima nema mjehurića zraka.

4 Spremnik reagensa držite na ledu do šest sati ili ga odložite u spremište u kojem je temperatura od 2 °C do 8 °C dok ne budete spremni za postavljanje obrade. Da biste postigli najbolje rezultate, odmah umetnite uzorak i postavite obradu.

![](_page_29_Picture_10.jpeg)

### UPOZORENJE

Taj skup reagensa sadrži potencijalno opasne kemikalije. Uslijed udisanja, gutanja te dodira s kožom i očima može doći do tjelesnih ozljeda. Nosite zaštitnu opremu, uključujući zaštitu za oči, rukavice i laboratorijsku kutu prikladnu za rizik od izlaganja. Iskorištenim reagensima rukujte kao kemijskim otpadom i zbrinite ih u skladu odgovarajućim regionalnim, nacionalnim i mjesnim zakonima i propisima. Dodatne informacije o zaštiti okoliša, zdravlja i sigurnosti potražite na sigurnosno-tehničkom listu na adresi [support.illumina.com/sds.html.](http://support.illumina.com/sds.html)

# <span id="page-29-1"></span>Denaturiranje i razrjeđivanje biblioteka

Ako je to potrebno za vašu vrstu biblioteka, denaturirajte i razrijedite biblioteke te dodajte neobaveznu PhiX kontrolu. Pogledajte *MiSeq System Denature and Dilute Libraries Guide (Priručnik za denaturiranje i razrjeđivanje biblioteka za sustav MiSeq, broj dokumenta 15039740)*. Ako upotrebljavate tijek rada VeriSeq PGS, pročitajte dokument *Vodič za pripremu biblioteka za VeriSeq PGS (broj dokumenta 15052877).*

*Ovaj se korak ne odnosi na sve vrste biblioteka*. Nekim se metodama pripreme uzoraka tvrtke Illumina dobivaju normalizirane koncentracije skupova biblioteka koje su spremne za upotrebu. Pročitajte vodič za pripremu uzoraka za komplet za pripremu biblioteka uzoraka koji upotrebljavate.

![](_page_29_Picture_16.jpeg)

### NAPOMENA

Ako upotrebljavate prilagođene otopine za pripremu, pripremite otopine za pripremu pa postavite list s uzorcima prema uputama iz dokumenta *MiSeq Custom Primers Guide (Priručnik za prilagođene otopina za pripremu za sustav MiSeq, broj dokumenta 15041638)*.

# <span id="page-29-2"></span>Umetanje biblioteka uzoraka

Kad se spremnik reagensa potpuno otopi te bude spreman za upotrebu, na spremnik umetnite pripremljene biblioteke.

- 1 Rupčićem koji ne ostavlja dlačice očistite foliju koja prekriva bazen s oznakom Load Samples (Umetnite uzorke).
- 2 Probušite foliju čistom pipetom od 1 ml.
- 3 Pipetirajte 600 µl pripremljenih biblioteka u bazen Load Samples (Umetnite uzorke). Nemojte dirati foliju.

Broj dokumenta 15027617 v06 HRV Broj materijala 20000262

Slika 8 Umetanje biblioteka

![](_page_30_Picture_2.jpeg)

<span id="page-30-0"></span>4 Nastavite s koracima za postavljanje obrade s pomoću sučelja softvera MiSeq Control Software (MCS).

# Postavljanje obrade pomoću MCS-a

- 1 Na glavnom izborniku odaberite Reboot (Ponovno pokreni) da biste ponovno pokrenuli softver sustava.
- 2 **[neobavezno]** Na kartici Folders (Mape) provjerite lokacije mapa za MiSeqOutput, recepte, listove s uzorcima i manifeste. Dodatne informacije potražite u odjeljku *[Postavljanje zadanih lokacija mapa](#page-25-0)* na [stranici 14](#page-25-0).
- 3 Na početnom zaslonu odaberite Sequence (Sekvenciranje) da biste započeli s koracima za postavljanje obrade.

<span id="page-30-2"></span>Kada na početnom zaslonu odaberete Sequence (Sekvenciranje), otvara se niz zaslona za postavljanje obrade, i to sljedećim redoslijedom: Sequence Mode Selection (Local Run Manager, Sample Sheet, Manual) (Odabir načina rada za sekvenciranje – Local Run Manager, List s uzorcima, Ručno), BaseSpace Option (Mogućnost sustava BaseSpace), Load Flow Cell (Umetanje protočne jedinice), Load Reagents (Umetanje reagensa), Review (Pregled) i Pre-Run Check (Provjera prije obrade).

# <span id="page-30-1"></span>Postavljanje mogućnosti softvera Local Run Manager

- 1 Na početnom zaslonu odaberite Sequence (Sekvenciranje).
- 2 Na zaslonu Sequence Mode Selection (Odabir načina rada za sekvenciranje) odaberite Local Run Manager.
- 3 [neobavezno] Na zaslonu BaseSpace Options (Mogućnosti za BaseSpace) odaberite Use BaseSpace™ (Upotrijebi BaseSpace™). Informacije potražite u odjeljku *[Postavljanje mogućnosti za BaseSpace](#page-31-0)* na stranici 20.
- 4 Odaberite **Next** (Dalje).
- 5 Na popisu dostupnih obrada odaberite naziv obrade.
- 6 [neobavezno] Odaberite Preview Samples (Pretpregled uzoraka) da biste pogledali uzorke povezane s analizom.
- 7 Odaberite Next (Dalje) da biste nastavili na odjeljak *[Umetanje protočnog članka](#page-33-0)* na stranici 22.

Broj dokumenta 15027617 v06 HRV Broj materijala 20000262

![](_page_31_Picture_1.jpeg)

### NAPOMENA

Protočne članke očistite prije umetanja. Dodatne informacije potražite u odjeljku *[Čišćenje protočnog članka](#page-32-0)* [na stranici 21.](#page-32-0)

## Postavljanje mogućnosti lista s uzorcima

- 1 Na početnom zaslonu odaberite Sequence (Sekvenciranje).
- 2 Na zaslonu Sequence Mode Selection (Odabir načina rada za sekvenciranje) odaberite **Sample Sheet** (List s uzorcima).
- 3 [neobavezno] Na zaslonu BaseSpace Options (Mogućnosti za BaseSpace) odaberite Use BaseSpace™ (Upotrijebi BaseSpace™). Informacije potražite u odjeljku *[Postavljanje mogućnosti za BaseSpace](#page-31-0)* na stranici 20.
- 4 Odaberite Next (Dalje).
- 5 Pregledajte da biste odabrali datoteku s listom s uzorcima. Datoteka se salje u Local Run Manager radi validacije ili stvaranja obrade.
- 6 [neobavezno] Odaberite Disable Local Run Manager Secondary Analysis (Onemogući sekundarnu analizu softvera Local Run Manager) da biste zaobišli sekundarnu analizu softvera Local Run Manager.
- 7 Riješite sve pogreške na listu s uzorcima.
- 8 Odaberite Next (Dalje) da biste nastavili na odjeljak *[Umetanje protočnog članka](#page-33-0)* na stranici 22.

![](_page_31_Picture_13.jpeg)

### NAPOMENA

Protočne članke očistite prije umetanja. Dodatne informacije potražite u odjeljku *[Čišćenje protočnog članka](#page-32-0)* [na stranici 21.](#page-32-0)

## <span id="page-31-0"></span>Postavljanje mogućnosti za BaseSpace

Po želji možete pokrenuti sekundarnu analizu pomoću servisa BaseSpace.

Ako su odabrani načini obrade Local Run Manager ili Sample Sheet (List s uzorcima), po želji možete pokrenuti sekundarnu analizu pomoću servisa BaseSpace.

1 Na zaslonu BaseSpace Options (Mogućnosti za BaseSpace) odaberite Use BaseSpace™ (Upotrijebi BaseSpace™).

Ako odaberete tu mogućnost, neobrađene podatke te obrade spremit ćete u MiSeq.

- 2 Odaberite nešto od sljedećeg:
	- $\blacktriangleright$  Send all run data to BaseSpace Sequence Hub for remote monitoring and data analysis. (Pošaliji sve podatke obrade u središte BaseSpace Sequence Hub radi udaljenog nadzora i analize podataka.)
	- **Dianup Send run information files to BaseSpace Sequence Hub so runs can be monitored remotely.** (Pošalji samo datoteke s informacijama o obradi u središte BaseSpace Sequence Hub radi udaljenog nadzora obrada)
- 3 Unesite vjerodajnice računa za MyIllumina.
- 4 Odaberite Next (Dalje).

# Postavljanje mogućnosti Manual (Ručno)

- 1 Na početnom zaslonu odaberite Sequence (Sekvenciranje).
- 2 Na zaslonu Sequence Mode Selection (Odabir načina rada za sekvenciranje) odaberite Manual (Ručno).

Broj dokumenta 15027617 v06 HRV Broj materijala 20000262

```
Samo za istraživačke svrhe. Nije za upotrebu u dijagnostičkim postupcima.
```
3 [neobavezno] Odaberite Use run monitoring only (Koristi samo nadzor obrade) i unesite vjerodajnice za MyIllumina.

![](_page_32_Picture_2.jpeg)

### NAPOMENA

Mogućnost analize i prostora za pohranu središta za sekvenciranje za BaseSpace nije dostupna u ručnom načinu rada.

- 4 Odaberite Next (Dalje).
- 5 Postavite vrstu čitanja, trajanje čitanja i prilagođene otopine za pripremu za sve cikluse. Za svako indeksno očitanje unesite najviše 10 ciklusa.
- 6 Odaberite Next (Dalje) da biste nastavili na odjeljak *[Umetanje protočnog članka](#page-33-0)* na stranici 22.

![](_page_32_Picture_8.jpeg)

### NAPOMENA

Protočne članke očistite prije umetanja. Dodatne informacije potražite u odjeljku *[Čišćenje protočnog članka](#page-32-0)* [na stranici 21.](#page-32-0)

# <span id="page-32-1"></span><span id="page-32-0"></span>Čišćenje protočnog članka

- 1 Navucite novi par rukavica bez pudera.
- 2 Plastičnom hvataljkom primite protočni članak za postolje plastičnog spremnika te ga izvadite iz spremnika protočnog članka.

#### Slika 9 Vađenje protočnog članka

![](_page_32_Picture_15.jpeg)

3 Lagano ispirite protočni članak vodom laboratorijske kvalitete dok stakleni i plastični spremnik potpuno ne isperete od viška soli.

Višak soli može utjecati na to kako protočni članak sjeda na instrument. Ako se soli osuše u području za snimanje, to može utjecati i na snimke.

Slika 10 Ispiranje protočnog članka

![](_page_32_Figure_19.jpeg)

4 Temeljito posušite protočni članak i spremnik rupčićem za objektive koji ne ispušta dlačice uz osobit oprez na dijelovima oko crne brtve na priključku protočnog članka. Nježnim lupkanjem posušite područje brtve i staklo uz nju.

Slika 11 Priključci i brtva protočnog članka

![](_page_33_Picture_3.jpeg)

5 Staklo protočnog članka očistite alkoholnom maramicom. Pazite da na staklu ne ostane pruga, otisaka prstiju ni dlačica ili vlakana s rupčića.

![](_page_33_Picture_5.jpeg)

### NAPOMENA

Alkoholnu maramicu nemojte upotrebljavati na brtvi priključka protočnog članka.

Slika 12 Sušenje protočnog članka

![](_page_33_Picture_9.jpeg)

- 6 Višak alkohola posušite rupčićem za čišćenje objektiva koji ne ispušta dlačice.
- 7 Provjerite da ništa ne zatvara priključke protočnog članka te da brtva čvrsto sjedi oko priključaka protočnog članka.

Ako vam se čini da brtva ne sjedi na mjestu, nježno je pritisnite i vratite na mjesto oko priključaka protočnog članka.

# <span id="page-33-0"></span>Umetanje protočnog članka

1 Podignite vratašca odjeljka za protočni članak pa pritisnite gumb za otpuštanje koji se nalazi desno od stezaljke protočnog članka. Otvorit će se stezaljka protočnog članka.

Slika 13 Otvaranje stezaljke protočnog članka

![](_page_34_Picture_2.jpeg)

- 2 Provjerite da u nosaču protočnog članka nema dlačica. U slučaju prisutnosti dlačica ili neke druge prljavštine, očistite nosač protočnog članka alkoholnom maramicom ili pak rupčićem navlaženim etanolom ili izopropanolom. Oprezno brišite površinu nosača protočnog članka dok ne bude čista i suha.
- 3 Držeći protočni članak za rubove, postavite ga na nosač protočnog članka.

![](_page_34_Picture_5.jpeg)

Slika 14 Postavljanje protočnog članka na nosač

4 Lagano pritisnite stezaljku protočnog članka prema dolje da biste je zatvorili preko protočnog članka. Kad se zatvori stezaljka protočnog članka, iglice za poravnanje postavit će protočni članak na odgovarajuće mjesto. Kad se stezaljka zatvori, čut ćete škljocaj.

Slika 15 Zatvaranje stezaljke protočnog članka

![](_page_34_Picture_9.jpeg)

- 5 Ako softver ne prepozna RFID protočnog članka, pročitajte odjeljak *[Otklanjanje pogreške zbog](#page-56-1) [neuspješnog očitavanja RFID-a](#page-56-1)* na stranici 45.
- 6 Zatvorite vratašca odjeljka za protočni članak.
- 7 Odaberite Next (Dalje).

# <span id="page-35-0"></span>Umetanje reagensa

## <span id="page-35-1"></span>Umetanje PR2 i provjera boce za otpad

- 1 Izvadite bocu PR2 iz spremišta u kojem je temperatura od 2 °C do 8 °C. Preokrenite da biste izmiješali pa zatim uklonite poklopac.
- 2 Otvorite vratašca odjeljka za reagense.
- 3 Podižite ručku dozatora dok se ne blokira na mjestu.
- 4 Izvadite bocu za ispiranje pa umetnite bocu PR2.

![](_page_35_Figure_7.jpeg)

![](_page_35_Picture_8.jpeg)

- 5 Sadržaj boce za otpad ispraznite u odgovarajući spremnik za otpad.
- 6 Polako spuštajte ručku dozatora. Pazite da se dozatori spuste u bocu PR2 i bocu za otpad.

Slika 17 Spuštanje ručke dozatora

![](_page_35_Picture_12.jpeg)

- 7 Ako softver ne prepozna RFID boce PR2, pročitajte odjeljak *[Otklanjanje pogreške zbog neuspješnog](#page-56-1) [očitavanja RFID-a](#page-56-1)* na stranici 45.
- 8 Odaberite Next (Dalje).

Broj dokumenta 15027617 v06 HRV Broj materijala 20000262 Samo za istraživačke svrhe. Nije za upotrebu u dijagnostičkim postupcima.

# Umetanje spremnika reagensa

1 Otvorite vratašca hladnjaka reagensa.

![](_page_36_Picture_3.jpeg)

#### NAPOMENA

Vratašca hladnjaka reagensa nemojte tijekom duljeg vremena ostavljati otvorena.

<span id="page-36-1"></span>2 Spremnik reagensa držite za kraj na kojem se nalazi oznaka Illumina te ga gurajte u hladnjak reagensa dok ne zastane.

Obavezno upotrebljavajte spremnik reagensa koji je povezan s vrstom umetnutog protočnog članka. Ako spremnik reagensa nije kompatibilan, prikazat će se poruka na zaslonu. Odaberite Back (Natrag) da biste umetnuli odgovarajući spremnik reagensa odnosno Home (Početno) da biste se vratili na početni zaslon.

![](_page_36_Figure_8.jpeg)

![](_page_36_Picture_9.jpeg)

- 3 Zatvorite vratašca hladnjaka reagensa.
- 4 Ako softver ne prepozna RFID spremnika reagensa, pročitajte odjeljak *[Otklanjanje pogreške zbog](#page-56-1) [neuspješnog očitavanja RFID-a](#page-56-1)* na stranici 45.
- 5 Ako spremnik reagensa nije kompatibilan s protočnim člankom, prikazat će se poruka. Odaberite Back (Natrag) da biste umetnuli kompatibilni spremnik odnosno Exit (Izlaz) da biste se vratili na početni zaslon.
- 6 Zatvorite vratašca odjeljka za reagense.
- <span id="page-36-0"></span>7 Odaberite Next (Dalje).

# Pokretanje obrade

Nakon umetanja protočnog članka i reagensa, a prije pokretanja obrade, pregledajte parametre obrade te pokrenite provjeru prije obrade.

![](_page_36_Picture_17.jpeg)

#### NAPOMENA

Obrada započinje automatski ako je u postavkama obrade odabrana mogućnost Start run after pre-run check (Pokreni obradu prije provjere prije obrade). Dodatne informacije potražite u odjeljku *[Prilagodba](#page-23-2) [postavki sustava](#page-23-2)* na stranici 12.

# Pregled parametara obrade

- 1 Pregledajte parametre Experiment Name (Naziv eksperimenta), Module Name (Naziv modula), Read Type (Vrsta očitanja), Read Length (Trajanje očitanja) i Custom Primers (Prilagođene otopine za pripremu). Ti su parametri određeni na listu s uzorcima.
- 2 **[neobavezno]** Kada koristite način rada Local Run Manager ili Manual (Ručno), odaberite Edit (Uređivanje) da biste unijeli promjene parametara Read Type (Vrsta očitanja), Read Length (Trajanje očitanja) ili Custom Primers (Prilagođene otopine za pripremu) te odaberite Save (Spremi).

![](_page_37_Picture_4.jpeg)

### NAPOMENA

Promjene indeksa moraju se unijeti na listu s uzorcima. Kada koristite način rada Sample Sheet (List s uzorcima), promjene je potrebno unijeti u izvorni list s uzorcima i zatim ga ponovno učitati.

- 3 Da biste pregledali lokacije mapa, odaberite Change Folder (Promjena mape).
- 4 Po potrebi izmijenite pa odaberite **Save and Continue** (Spremi i nastavi).
- 5 Odaberite **Next** (Dalje).

### <span id="page-37-0"></span>Promjena mapa

Da biste promijenili lokacije mapa, odaberite Change Folder (Promijeni mapu) i pronađite željenu lokaciju. Ako tu mogućnost koristite putem zaslona Review (Pregled), promijenit će se lokacije mapa za sve sljedeće obrade.

# Pregled provjere prije obrade

Prije pokretanja obrade sustav provodi provjeru svih komponenti obrade, prostora na disku te mrežnih veza.

Ako neka stavka ne prođe provjeru prije obrade, na zaslonu se prikazuje poruka s uputama za otklanjanje pogreške. Dodatne informacije potražite u odjeljku *[Otklanjanje pogrešaka u postavljanju obrade](#page-56-0)* na stranici [45](#page-56-0).

Kada sve stavke uspješno prođu provjeru prije pokretanja, odaberite Start Run (Pokreni obradu).

## Važne napomene prije pokretanja obrade

![](_page_37_Picture_17.jpeg)

### WARNING (UPOZORENJE)

### MiSeq je osjetljiv na vibracije. Dodirivanje instrumenta nakon pokretanja obrade može negativno utjecati na rezultate sekvenciranja.

Nakon što odaberete Start Run (Pokreni obradu), nemojte otvarati vratašca odjeljka za protočni članak i odjeljka za reagense te nemojte dirati monitor instrumenta, osim ako želite pauzirati obradu. Dodatne informacije potražite u odjeljku *[Pauziranje obrade](#page-54-2)* na stranici 43.

![](_page_37_Picture_21.jpeg)

### WARNING (UPOZORENJE)

Prije pokretanja obrade obavezno zatvorite sve datoteke na instrumentu MiSeq i nemojte otvarati datoteke tijekom obrade.

# <span id="page-38-1"></span><span id="page-38-0"></span>Nadzor obrade

Tijekom obrade nadzirite pojedinosti o obradi pomoću zaslona Sequencing (Sekvenciranje) na instrumentu. Zaslon Sequencing (Sekvenciranje) služi samo kao prikaz.

Druge su mogućnosti nadziranja obrade sljedeće:

- <sup>u</sup> Sequencing Analysis Viewer (SAV) instaliran na računalu nezavisnom od računala instrumenta. Za to je potrebna mrežna veza. Dodatne informacije potražite u odjeljku *[Sequencing Analysis Viewer](#page-19-0)* na stranici 8. Ako ste pak povezani sa sustavom BaseSpace, obradu možete nadzirati putem softvera SAV u sustavu BaseSpace.
- **Local Run Manager za nadzor obrade s udaljene lokacije ako je instrument povezan s istom mrežom.** Local Run Manager pokazuje napredak obrade i informacije o sekvenciranju (ukupan broj klastera, PF postotak klastera, postotak 1. i 2. očitanja >= Q30 te posljednji ciklus). Dodatne informacije potražite u odjeljku *[Softver Local Run Manager](#page-18-1)* na stranici 7.
- 1 Na zaslonu intrumenta Sequencing (Sekvenciranje) nadzirite napredak obrade, intenzitete i rezultate kvalitete.
	- ► Run Progress (Tijek obrade) na traci statusa prikazuje tijek obrade te navodi broj dovršenih ciklusa.
	- **Intensity** (Intenzitet) prikazuje vrijednost intenziteta klastera u 90. centilu za svaku pločicu.
	- Grafički prikaz u području Intensity (Intenzitet) predstavlja broj pločica i broj površina koje se snimaju:
	- <sup>u</sup> Ako se snima samo gornja površina protočnog članka, prikazuje se grafikon s jednim stupcem.
	- <sup>u</sup> Ako se snimaju gornja i donja površina protočnog članka, prikazuje se grafikon s dva stupca.

![](_page_38_Figure_12.jpeg)

- A Označava dvije pločice, samo gornja površina
- B Označava četiri pločice, gornja i donja površina
- ▶ Q-Score All Cycles (Ocjena kvalitete za sve cikluse) prikazuje prosječni postotak baza ocjene kvalitete (Q-score) veće od Q30. Ocjena kvalitete služi za predviđanje vjerojatnosti pogrešnog očitavanja baza. Ocjene kvalitete izračunavaju se nakon 25. ciklusa.

![](_page_38_Picture_200.jpeg)

- ► Cluster Density (K/mm²) (Gustoća klastera (K/mm²)) prikazuje broj klastera po četvornom milimetru za obradu.
- ▶ Clusters Passing Filter (%) (Klasteri koji prolaze kroz filtar (%)) prikazuje postotak klastera koji prolaze kroz filtar na temelju filtra za čistoću tvrtke Illumina, koji mjeri kvalitetu. Ti se podaci prikazuju tek nakon 25. ciklusa.

Broj dokumenta 15027617 v06 HRV Broj materijala 20000262

![](_page_39_Picture_1.jpeg)

### NAPOMENA

Čistoća otkrivanja baza omjer je intenziteta najjačeg signala podijeljenog sa zbrojem dvaju najjačih signala. Ako tijekom prvih 25 ciklusa više od jednog otkrivanja baza ima vrijednost čistoće manju od 0,6, očitanja ne prolaze filtar kvalitete.

- **Procijenjen prinos (Mb)** prikazuje predviđeni broj baza očitanih tijekom obrade koji se mjeri u megabazama. Ti se podaci prikazuju tek nakon 25. ciklusa.
- 2 Kad završi obrada, prikazuje se gumb Next (Dalje). Prije nastavka pregledajte rezultate na zaslonu Sequencing (Sekvenciranje).

![](_page_39_Picture_6.jpeg)

#### NAPOMENA

Zaslon Sequencing (Sekvenciranje) prikazuje se dok ne odaberete Next (Dalje). Nakon što odaberete Next (Dalje), povratak na zaslon Sequencing (Sekvenciranje) više nije moguć.

3 Odaberite Next (Dalje) da biste zatvorili zaslon Sequencing (Sekvenciranje) i nastavili na ispiranje nakon obrade.

## <span id="page-39-0"></span>Generiranje predloška

Generiranje predložaka postupak je kojim se definiraju pozicije klastera preko cijele površine protočnog članka prema položaju koordinata X i Y. Analiza u stvarnom vremenu (RTA) upotrebljava rane cikluse obrade za generiranje predložaka.

Nakon generiranja predloška položaja klastera slike koje se snimaju tijekom sljedećeg ciklusa snimanja poravnavaju se u odnosu na predložak. Izdvajaju se intenziteti pojedinačnih klastera u sva četiri kanala boja nukleotida te se od normaliziranih intenziteta klastera stvaraju očitanja baza.

# Metrika obrade

Metrika obrade prikazuje se na zaslonu Sequencing (Sekvenciranje) u različitim trenucima tijekom obrade. Tijekom koraka za generiranje klastera ne prikazuje se metrika.

Nakon početka sekvenciranja prikazuje se sljedeća metrika u navedenim ciklusima:

![](_page_39_Picture_197.jpeg)

Specifikacije obrade MiSeq potražite na stranici sa specifikacijama sustava MiSeq na web-mjestu tvrtke Illumina [\(www.illumina.com/systems/miseq/performance\\_specifications.ilmn](http://www.illumina.com/systems/miseq/performance_specifications.ilmn)).

# Rezultati analize RTA

Rezultat analize RTA nakon postupka sekvenciranja skup je datoteka očitanih baza (\*.bcl) ocijenjenih prema kvaliteti, koji se generira na temelju neobrađenih slikovnih datoteka. Popis datoteka i mapa za RTA potražite u odjeljku *[Mape i datoteke za RTA](#page-61-0)* na stranici 50.

# <span id="page-40-1"></span><span id="page-40-0"></span>Provođenje ispiranja nakon obrade

Ispiranje nakon obrade standardno je ispiranje instrumenta koje se obavlja između postupaka sekvenciranja. Nakon dovršetka obrade obavezno provedite ispiranje instrumenta. Slijedite upute softvera za umetanje komponenti za ispiranje te provođenje ispiranja. Ispiranje nakon obrade traje približno 20 minuta.

Ispiranje pokrenite odmah nakon dovršetka obrade. Ispiranje instrumenta obavezno je da bi se mogla postaviti sljedeća obrada. Da biste ispiranje nakon obrade proveli u nekom drugom trenutku, a ne izravno nakon obrade, ispiranje pokrenite s pomoću naredbe na zaslonu Perform Wash (Provođenje ispiranja).

### NAPOMENA

Iskorišteni protočni članak ostavite na instrumentu. Za ispiranje instrumenta u instrument mora biti umetnut protočni članak.

Redovitim ispiranjima instrumenta jamče se dosljedne performanse zbog sljedećeg:

- $\triangleright$  ispiru se svi ostaci reagensa iz vodova za fluide i dozatora
- $\triangleright$  sprječava se nakupljanje i kristaliziranje soli na vodovima za fluide i dozatorima
- <sup>u</sup> sprječava se križna kontaminacija iz prethodne obrade

Ako upotrebljavate MCS v2.5 ili noviji, imate mogućnost provesti ispiranje nakon obrade koje obuhvaća ispiranje voda predložaka otopinom natrijeva hipoklorita (NaOCl). To ispiranje traje približno 30 minuta. Pročitajte odjeljak *[Postupak uz ispiranje voda predložaka](#page-41-0)* na stranici 30.

![](_page_40_Picture_12.jpeg)

### NAPOMENA

Ako upotrebljavate tijek rada VeriSeq PGS, provodite ispiranja nakon obrade koja obuhvaćaju ispiranje voda predložaka. Pročitajte odjeljak *[Postupak uz ispiranje voda predložaka](#page-41-0)* na stranici 30.

### Potrošni materijal

- Tween 20
- Voda laboratorijske kvalitete
- NaOCI (upotrebljava se za ispiranje nakon obrade koje obuhvaća ispiranje voda predložaka)
- <sup>u</sup> epruveta MiSeq (broj dijela MS-102-9999) (za ispiranja nakon obrade koja obuhvaćaju ispiranje voda predložaka)

# Postupak

- 1 S pomoću sredstva Tween 20 i vode laboratorijske kvalitete pripremite svježu otopinu za ispiranje:
	- a Dodajte 5 ml 100-postotnog sredstva Tween 20 u 45 ml vode laboratorijske kvalitete. Time ćete dobiti 10-postotnu otopinu sredstva Tween 20.
	- b Dodajte 25 ml 10-postotnog sredstva Tween 20 u 475 ml vode laboratorijske kvalitete. Time ćete dobiti 0,5-postotnu otopinu sredstva Tween 20 za ispiranje.
	- c Promiješajte je tako da je pet puta preokrenete.
- 2 Pripremite komponente za pranje sa svježom otopinom za ispiranje:
	- a U svaki bazen plitice za ispiranje dodajte 6 ml sredstva za ispiranje.
	- b Dodajte 350 ml otopine za ispiranje u bocu za ispiranje od 500 ml.
- 3 Nakon dovršetka obrade odaberite Start Wash (Pokreni ispiranje). Softver će automatski podići dozatore u hladnjaku reagensa.

*Nemojte* odabrati Perform optional template line wash (Provedi neobavezno ispiranje voda predložaka) na zaslonu Post-Run Wash (Ispiranje nakon obrade). Za ispiranje voda predložaka potreban je drukčiji postupak. Pročitajte odjeljak *[Postupak uz ispiranje voda predložaka](#page-41-0)* na stranici 30.

- 4 Otvorite vratašca odjeljka za reagense i vratašca hladnjaka reagensa pa izvucite iskorišteni spremnik reagensa iz hladnjaka.
- 5 Gurnite pliticu za ispiranje do kraja u hladnjak reagensa pa zatvorite vratašca hladnjaka reagensa.
- 6 Podižite ručku dozatora ispred boce PR2 i boce za otpad dok se ne blokira na mjestu.
- 7 Uklonite bocu PR2 te je zamijenite bocom za ispiranje.

![](_page_41_Picture_6.jpeg)

### NAPOMENA

Bocu PR2 bacite nakon svake obrade. Nemojte upotrebljavati preostali PR2.

8 Uklonite bocu za otpad te njezin sadržaj na odgovarajući način odložite u otpad. Vratite bocu za otpad u odjeljak za reagense.

![](_page_41_Picture_10.jpeg)

### UPOZORENJE

Taj skup reagensa sadrži potencijalno opasne kemikalije. Uslijed udisanja, gutanja te dodira s kožom i očima može doći do tjelesnih ozljeda. Nosite zaštitnu opremu, uključujući zaštitu za oči, rukavice i laboratorijsku kutu prikladnu za rizik od izlaganja. Iskorištenim reagensima rukujte kao kemijskim otpadom i zbrinite ih u skladu odgovarajućim regionalnim, nacionalnim i mjesnim zakonima i propisima. Dodatne informacije o zaštiti okoliša, zdravlja i sigurnosti potražite na sigurnosno-tehničkom listu na adresi [support.illumina.com/sds.html](http://support.illumina.com/sds.html).

- 9 Polako spustite ručku dozatora da bi se dozatori spustili u bocu za ispiranje i bocu za otpad.
- 10 Zatvorite vratašca odjeljka za reagense.
- 11 Odaberite Next (Dalje).

Nakon ispiranja iskorišteni protočni članak, pliticu za ispiranje i bocu za ispiranje s ostatkom otopine za ispiranje ostavite na instrumentu.

![](_page_41_Picture_17.jpeg)

### NAPOMENA

Dozatori ostaju na donjem položaju, što je normalno. Neiskorištenu otopinu za ispiranje ostavite u plitici za ispiranje i boci za ispiranje da se dozatori ne bi osušili te da zrak ne bi ušao u sustav.

## <span id="page-41-0"></span>Postupak uz ispiranje voda predložaka

- 1 S pomoću sredstva Tween 20 i vode laboratorijske kvalitete pripremite svježu otopinu za ispiranje:
	- a Dodajte 5 ml 100-postotnog sredstva Tween 20 u 45 ml vode laboratorijske kvalitete. Time ćete dobiti 10-postotnu otopinu sredstva Tween 20.
	- b Dodajte 25 ml 10-postotnog sredstva Tween 20 u 475 ml vode laboratorijske kvalitete. Time ćete dobiti 0,5-postotnu otopinu sredstva Tween 20 za ispiranje.
	- c Promiješajte je tako da je pet puta preokrenete.
- 2 S pomoću vode laboratorijske kvalitete pripremite svježu otopinu NaOCl za ispiranje:
	- a Dodajte 36 µl 5-postotnog NaOCl u 864 µl vode laboratorijske kvalitete. Time ćete dobiti razrjeđenje NaOCl u omjeru 1 : 25.
	- b Dodajte 50 µl razrijeđenog NaOCl u omjeru 1 : 25 u 950 µl vode laboratorijske kvalitete u epruveti MiSeq (broj dijela MS-102-9999).

![](_page_42_Picture_1.jpeg)

### NAPOMENA

Važno je upotrebljavati točnu koncentraciju NaOCl. Obavezno provjerite postotak koncentracije NaOCl na naljepnici proizvoda. Ako je koncentracija prevelike, generiranje klastera prilikom sljedećih obrada možda neće uspjeti. Ako vam nije dostupan 5-postotni NaOCl, napravite 1 ml otopine 0,01-postotnog NaOCl u vodi laboratorijske kvalitete. *Nemojte* upotrebljavati NaOCl prilikom ispiranja radi održavanja ni prilikom ispiranja u stanju mirovanja.

- 3 Pripremite komponente za pranje sa svježom otopinom za ispiranje:
	- a U svaki bazen plitice za ispiranje dodajte 6 ml sredstva za ispiranje.
	- b Dodajte 350 ml otopine za ispiranje u bocu za ispiranje od 500 ml.
- 4 Epruvetu MiSeq s 0,01-postotnom otopinom NaOCl za ispiranje postavite na položaj 17 na plitici za ispiranje tako da vrat epruvete bude u ravnini s pliticom. Tom epruvetom zamijenite otopinu za ispiranje koja se sastoji od sredstva Tween 20 i vode laboratorijske kvalitete na položaju 17.

Slika 19 Epruveta MiSeq na položaju 17 u plitici za ispiranje

![](_page_42_Picture_9.jpeg)

![](_page_42_Picture_10.jpeg)

### NAPOMENA

Pazite da epruvetu MiSeq s NaOCl u pliticu postavite isključivo na položaj 17. U slučaju umetanja epruvete na neki drugi položaj generiranje klastera prilikom sljedećih obrada možda neće uspjeti, a može se i oštetiti sustav fluida instrumenta MiSeq.

- 5 Nakon dovršetka obrade odaberite Start Wash (Pokreni ispiranje). Softver će automatski podići dozatore u hladnjaku reagensa.
- 6 Odaberite Perform optional template line wash (Provedi neobavezno ispiranje voda predložaka) na zaslonu Post-Run Wash (Ispiranje nakon obrade).

Prilikom upotrebe tijeka rada VeriSeq PGS mogućnost Perform optional template line wash (Provedi neobavezno ispiranje voda predložaka) unaprijed je odabrana. MCS prati koja se vrsta ispiranja provela nakon svake obrade. Ako za ispiranje nakon obrade nije odabrana mogućnost Perform optional template line wash (Provedi neobavezno ispiranje voda predložaka), poruka na zaslonu Run Review (Pregled obrade) podsjetit će vas na to kad sljedeći put pokrenete postupak sekvenciranja.

- 7 Otvorite vratašca odjeljka za reagense i vratašca hladnjaka reagensa pa izvucite iskorišteni spremnik reagensa iz hladnjaka.
- 8 Gurnite pliticu za ispiranje do kraja u hladnjak reagensa pa zatvorite vratašca hladnjaka reagensa.
- 9 Podižite ručku dozatora ispred boce PR2 i boce za otpad dok se ne blokira na mjestu.
- 10 Uklonite bocu PR2 te je zamijenite bocom za ispiranje.

![](_page_42_Picture_20.jpeg)

### NAPOMENA

Bocu PR2 bacite nakon svake obrade. Nemojte upotrebljavati preostali PR2.

Broj dokumenta 15027617 v06 HRV Broj materijala 20000262

11 Uklonite bocu za otpad te njezin sadržaj na odgovarajući način odložite u otpad. Vratite bocu za otpad u odjeljak za reagense.

![](_page_43_Picture_2.jpeg)

### UPOZORENJE

Taj skup reagensa sadrži potencijalno opasne kemikalije. Uslijed udisanja, gutanja te dodira s kožom i očima može doći do tjelesnih ozljeda. Nosite zaštitnu opremu, uključujući zaštitu za oči, rukavice i laboratorijsku kutu prikladnu za rizik od izlaganja. Iskorištenim reagensima rukujte kao kemijskim otpadom i zbrinite ih u skladu odgovarajućim regionalnim, nacionalnim i mjesnim zakonima i propisima. Dodatne informacije o zaštiti okoliša, zdravlja i sigurnosti potražite na sigurnosno-tehničkom listu na adresi [support.illumina.com/sds.html.](http://support.illumina.com/sds.html)

- 12 Polako spustite ručku dozatora da bi se dozatori spustili u bocu za ispiranje i bocu za otpad.
- 13 Zatvorite vratašca odjeljka za reagense.
- 14 Odaberite Next (Dalje).

Nakon ispiranja iskorišteni protočni članak, pliticu za ispiranje i bocu za ispiranje s ostatkom otopine za ispiranje ostavite na instrumentu.

![](_page_43_Picture_9.jpeg)

### NAPOMENA

Dozatori ostaju na donjem položaju. Neiskorištenu otopinu za ispiranje ostavite u plitici za ispiranje i boci za ispiranje da se dozatori ne bi osušili te da zrak ne bi ušao u sustav.

# <span id="page-44-0"></span>Poglavlje 4 Održavanje

![](_page_44_Picture_170.jpeg)

# <span id="page-44-1"></span>Učestalost održavanja

Sljedeće postupke održavanja provodite u preporučenim intervalima.

![](_page_44_Picture_4.jpeg)

### NAPOMENA

Ako upotrebljavate tijek rada VeriSeq PGS, obavezno se pridržavajte smjernica o učestalosti održavanja za VeriSeq PGS. Pročitajte odjeljak *[Učestalost održavanja za tijek rada VeriSeq PGS](#page-44-2)* na stranici 33.

#### Tablica 2 Održavanje tijekom normalnog rada

![](_page_44_Picture_171.jpeg)

#### Tablica 3 Održavanje tijekom neaktivnosti (≥ 7 dana neupotrebe)

![](_page_44_Picture_172.jpeg)

# <span id="page-44-3"></span><span id="page-44-2"></span>Učestalost održavanja za tijek rada VeriSeq PGS

Ako upotrebljavate tijek rada VeriSeq PGS, provedite sljedeće postupke održavanja u preporučenim intervalima.

#### Tablica 4 Održavanje tijekom normalnog rada

![](_page_44_Picture_173.jpeg)

Broj dokumenta 15027617 v06 HRV Broj materijala 20000262

Tablica 5 Održavanje tijekom neaktivnosti (≥ 7 dana neupotrebe)

| Aktivnost                    | Učestalost    |
|------------------------------|---------------|
| Ispiranje u stanju mirovanja | Svaki mjesec  |
| Isključivanje instrumenta    | Prema potrebi |

# <span id="page-45-1"></span><span id="page-45-0"></span>Provođenje ispiranja radi održavanja

Ispiranje radi održavanja provodite svakih 30 dana da bi se zajamčile optimalne performanse instrumenta. Ispiranje radi održavanja traje približno 90 minuta. Ispiranje se sastoji od tri koraka pranja kojima se temeljito ispire sustav.

Instrument možete konfigurirati i da se ispiranje radi održavanja provodi između obrada. Dodatne informacije potražite u odjeljku *[Prilagodba postavki sustava](#page-23-2)* na stranici 12.

### Potrošni materijal koji mora pribaviti korisnik

- ▶ Tween 20 (Sigma-Aldrich, kataloški broj P7949)
- Voda laboratorijske kvalitete

### Postupak

- 1 Provjerite je li u instrument umetnut iskorišteni protočni članak.
- 2 Na početnom zaslonu odaberite Perform Wash (Provedi ispiranje).
- 3 Na zaslonu Perform Wash (Provođenje ispiranja) odaberite Perform Maintenance Wash (Provedi ispiranje radi održavanja).

Softver će automatski podići dozatore u hladnjaku reagensa.

### Provođenje prvog ispiranja

- 1 S pomoću sredstva Tween 20 i vode laboratorijske kvalitete pripremite svježu otopinu za ispiranje:
	- a Dodajte 5 ml 100-postotnog sredstva Tween 20 u 45 ml vode laboratorijske kvalitete. Time ćete dobiti 10-postotnu otopinu sredstva Tween 20.
	- b Dodajte 25 ml 10-postotnog sredstva Tween 20 u 475 ml vode laboratorijske kvalitete. Time ćete dobiti 0,5-postotnu otopinu sredstva Tween 20 za ispiranje.
	- c Promiješajte je tako da je pet puta preokrenete.
- 2 Pripremite komponente za pranje sa svježom otopinom za ispiranje:
	- a U svaki bazen plitice za ispiranje dodajte 6 ml sredstva za ispiranje.
	- b Dodajte 350 ml otopine za ispiranje u bocu za ispiranje od 500 ml.
- 3 Umetnite pliticu za ispiranje i bocu za ispiranje u instrument:
	- a Otvorite vratašca odjeljka za reagense i vratašca hladnjaka reagensa pa izvucite iskorišteni spremnik reagensa ili pliticu za ispiranje iz hladnjaka.
	- b Gurajte pliticu za ispiranje u hladnjak reagensa dok se ne zaustavi. Zatvorite vratašca hladnjaka reagensa.
	- c Podižite ručku dozatora ispred boce PR2 i boce za otpad dok se ne blokira na mjestu pa zamijenite bocu PR2 bocom za ispiranje.

Broj dokumenta 15027617 v06 HRV Broj materijala 20000262

![](_page_46_Picture_1.jpeg)

NAPOMENA

Bocu PR2 bacite nakon svake obrade. Nemojte upotrebljavati preostali PR2.

- a Uklonite bocu za otpad te njezin sadržaj na odgovarajući način odložite u otpad. Vratite bocu za otpad u odjeljak za reagense.
- b Polako spustite ručku dozatora da bi se dozatori spustili u bocu za ispiranje i bocu za otpad.
- c Zatvorite vratašca odjeljka za reagense.
- 4 Odaberite Next (Dalje). Započet će prvo ispiranje.

## Provođenje drugog ispiranja

Za svaki korak ispiranja upotrebljavajte svježu otopinu za ispiranje. Ponovnom upotrebom otopine za ispiranje iz prethodnog ispiranja može se vratiti otpad u vodove za fluide.

- 1 S pomoću sredstva Tween 20 i vode laboratorijske kvalitete na sljedeći način pripremite svježu otopinu za ispiranje:
	- a Dodajte 5 ml 100-postotnog sredstva Tween 20 u 45 ml vode laboratorijske kvalitete. Time ćete dobiti 10-postotnu otopinu sredstva Tween 20.
	- b Dodajte 25 ml 10-postotnog sredstva Tween 20 u 475 ml vode laboratorijske kvalitete. Time ćete dobiti 0,5-postotnu otopinu sredstva Tween 20 za ispiranje.
	- c Promiješajte je tako da je pet puta preokrenete.
- 2 Nakon dovršetka prvog ispiranja izvadite pliticu za ispiranje i bocu za ispiranje te bacite preostalu tekućinu za ispiranje.
- 3 Na sljedeći način ponovno napunite komponente za pranje svježom otopinom za ispiranje:
	- a U svaki bazen plitice za ispiranje dodajte 6 ml sredstva za ispiranje.
	- b Dodajte 350 ml otopine za ispiranje u bocu za ispiranje od 500 ml.
- Na sljedeći način umetnite pliticu za ispiranje i bocu za ispiranje:
	- a Gurajte pliticu za ispiranje u hladnjak reagensa dok se ne zaustavi. Zatvorite vratašca hladnjaka reagensa.
	- b Umetnite bocu za ispiranje pa polako spustite ručku dozatora da bi se dozatori spustili u bocu za ispiranje i bocu za otpad.
	- c Zatvorite vratašca odjeljka za reagense.
- 5 Odaberite Next (Dalje). Započet će drugo ispiranje.

### Provođenje završnog ispiranja

- 1 S pomoću sredstva Tween 20 i vode laboratorijske kvalitete pripremite svježu otopinu za ispiranje:
	- a Dodajte 5 ml 100-postotnog sredstva Tween 20 u 45 ml vode laboratorijske kvalitete. Time ćete dobiti 10-postotnu otopinu sredstva Tween 20.
	- b Dodajte 25 ml 10-postotnog sredstva Tween 20 u 475 ml vode laboratorijske kvalitete. Time ćete dobiti 0,5-postotnu otopinu sredstva Tween 20 za ispiranje.
	- c Promiješajte je tako da je pet puta preokrenete.
- 2 Nakon dovršetka drugog ispiranja izvadite pliticu za ispiranje i bocu za ispiranje te bacite preostalu tekućinu za ispiranje.

- 3 Ponovno napunite komponente za pranje sa svježom otopinom za ispiranje:
	- a U svaki bazen plitice za ispiranje dodajte 6 ml sredstva za ispiranje.
	- b Dodajte 350 ml otopine za ispiranje u bocu za ispiranje od 500 ml.
- 4 Umetnite pliticu za ispiranje i bocu za ispiranje:
	- a Gurajte pliticu za ispiranje u hladnjak reagensa dok se ne zaustavi. Zatvorite vratašca hladnjaka reagensa.
	- b Umetnite bocu za ispiranje pa polako spustite ručku dozatora da bi se dozatori spustili u bocu za ispiranje i bocu za otpad.
	- c Zatvorite vratašca odjeljka za reagense.
- 5 Odaberite Next (Dalje). Započet će završno ispiranje.

## Nakon ispiranja

Nakon ispiranja iskorišteni protočni članak, pliticu za ispiranje i bocu za ispiranje s ostatkom otopine za ispiranje ostavite na instrumentu.

![](_page_47_Picture_11.jpeg)

### NAPOMENA

Dozatori ostaju na donjem položaju, što je normalno. Neiskorištenu otopinu za ispiranje ostavite u plitici za ispiranje i boci za ispiranje da se dozatori ne bi osušili te da zrak ne bi ušao u sustav.

# <span id="page-47-1"></span><span id="page-47-0"></span>Provođenje ispiranja u stanju mirovanja

Ako instrument ne planirate upotrebljavati tijekom sljedećih sedam dana, pripremite instrument i vodove za fluide instrumenta za neaktivnost ispiranjem u stanju mirovanja. Ispiranje u stanju mirovanja provodite svakih 30 dana neaktivnosti instrumenta.

Ispiranje u stanju mirovanja traje približno dva sata. Ispiranjem se provode dva uzastopna ispiranja eventualnih ostataka reagensa i nakupljenih soli sa svih položaja. Svako ispiranje traje približno 60 minuta.

Po dovršetku ispiranja u stanju mirovanja instrument prelazi u stanje mirovanja te se na početnom zaslonu prikazuje poruka u kojoj se navodi status instrumenta. Ako je instrument u stanju mirovanja, prije pokretanja postupka sekvenciranja mora se provesti ispiranje radi održavanja.

### Potrošni materijal koji mora pribaviti korisnik

- ▶ Tween 20 (Sigma-Aldrich, kataloški broj P7949)
- voda laboratorijske kvalitete

## <span id="page-47-2"></span>Postupak

- 1 Provjerite je li u instrument umetnut iskorišteni protočni članak.
- 2 Na početnom zaslonu odaberite Perform Wash (Provedi ispiranje).
- 3 Na zaslonu Wash Options (Mogućnosti ispiranja) odaberite Perform Standby Wash (Isperi u stanju mirovanja).

Softver će automatski podići dozatore u hladnjaku reagensa.

# Provođenje prvog ispiranja

- 1 S pomoću sredstva Tween 20 i vode laboratorijske kvalitete pripremite svježu otopinu za ispiranje:
	- a Dodajte 5 ml 100-postotnog sredstva Tween 20 u 45 ml vode laboratorijske kvalitete. Time ćete dobiti 10-postotnu otopinu sredstva Tween 20.
	- b Dodajte 25 ml 10-postotnog sredstva Tween 20 u 475 ml vode laboratorijske kvalitete. Time ćete dobiti 0,5-postotnu otopinu sredstva Tween 20 za ispiranje.
	- c Promiješajte je tako da je pet puta preokrenete.
- 2 Pripremite komponente za pranje sa svježom otopinom za ispiranje:
	- a U svaki bazen plitice za ispiranje dodajte 6 ml sredstva za ispiranje.
	- b Dodajte 350 ml otopine za ispiranje u bocu za ispiranje od 500 ml.
- 3 Umetnite pliticu za ispiranje i bocu za ispiranje u instrument:
	- a Otvorite vratašca odjeljka za reagense i vratašca hladnjaka reagensa pa izvucite iskorišteni spremnik reagensa ili pliticu za ispiranje iz hladnjaka.
	- b Gurajte pliticu za ispiranje u hladnjak reagensa dok se ne zaustavi. Zatvorite vratašca hladnjaka reagensa.
	- c Podižite ručku dozatora ispred boce PR2 i boce za otpad dok se ne blokira na mjestu pa zamijenite bocu PR2 bocom za ispiranje.

![](_page_48_Picture_13.jpeg)

### NAPOMENA

Bocu PR2 bacite nakon svake obrade. Nemojte upotrebljavati preostali PR2.

- a Uklonite bocu za otpad te njezin sadržaj na odgovarajući način odložite u otpad. Vratite bocu za otpad u odjeljak za reagense.
- b Polako spustite ručku dozatora da bi se dozatori spustili u bocu za ispiranje i bocu za otpad.
- c Zatvorite vratašca odjeljka za reagense.
- 4 Odaberite Next (Dalje). Započet će prvo ispiranje.

### Provođenje drugog ispiranja

Za svaki korak ispiranja upotrebljavajte svježu otopinu za ispiranje. Ponovnom upotrebom otopine za ispiranje iz prethodnog ispiranja može se vratiti otpad u vodove za fluide.

- 1 S pomoću sredstva Tween 20 i vode laboratorijske kvalitete na sljedeći način pripremite svježu otopinu za ispiranje:
	- a Dodajte 5 ml 100-postotnog sredstva Tween 20 u 45 ml vode laboratorijske kvalitete. Time ćete dobiti 10-postotnu otopinu sredstva Tween 20.
	- b Dodajte 25 ml 10-postotnog sredstva Tween 20 u 475 ml vode laboratorijske kvalitete. Time ćete dobiti 0,5-postotnu otopinu sredstva Tween 20 za ispiranje.
	- c Promiješajte je tako da je pet puta preokrenete.
- 2 Nakon dovršetka prvog ispiranja izvadite pliticu za ispiranje i bocu za ispiranje te bacite preostalu tekućinu za ispiranje.
- 3 Na sljedeći način ponovno napunite komponente za pranje svježom otopinom za ispiranje:
- a U svaki bazen plitice za ispiranje dodajte 6 ml sredstva za ispiranje.
- b Dodajte 350 ml otopine za ispiranje u bocu za ispiranje od 500 ml.
- 4 Na sljedeći način umetnite pliticu za ispiranje i bocu za ispiranje:
	- a Gurajte pliticu za ispiranje u hladnjak reagensa dok se ne zaustavi. Zatvorite vratašca hladnjaka reagensa.
	- b Umetnite bocu za ispiranje pa polako spustite ručku dozatora da bi se dozatori spustili u bocu za ispiranje i bocu za otpad.
	- c Zatvorite vratašca odjeljka za reagense.
- 5 Odaberite Next (Dalje). Započet će drugo ispiranje.

# Nakon ispiranja

Nakon ispiranja iskorišteni protočni članak, pliticu za ispiranje i bocu za ispiranje s ostatkom otopine za ispiranje ostavite na instrumentu.

![](_page_49_Picture_10.jpeg)

### NAPOMENA

Dozatori ostaju na donjem položaju, što je normalno. Neiskorištenu otopinu za ispiranje ostavite u plitici za ispiranje i boci za ispiranje da se dozatori ne bi osušili te da zrak ne bi ušao u sustav.

## <span id="page-49-1"></span><span id="page-49-0"></span>Upravljanje datotekama

Odaberite značajku Manage Files (Upravljanje datotekama) na početnom zaslonu ako želite premještati, prenositi i brisati datoteke ili pak preimenovati listove s uzorcima na računalu instrumenta.

## <span id="page-49-2"></span>Brisanje datoteka

- 1 Na bilo kojoj kartici zaslona Manage Files (Upravljanje datotekama) odaberite **Browse** (Pregledaj) da biste pronašli datoteke koje su pristupačne instrumentu.
- 2 Odaberite neku od sljedećih mogućnosti:
	- **De Potvrdite okvir uz pojedinačne datoteke ili mape na popisu.**
	- Potvrdite okvir lijevo od gumba Delete (Izbriši) da biste odabrali sve datoteke i mape s popisa. Ta je mogućnost dostupna za obrade, listove s uzorcima, manifeste, genome i recepte.
- 3 Odaberite Delete (Izbriši).

![](_page_49_Picture_21.jpeg)

### NAPOMENA

Naredba Delete (Izbriši) dostupna je na svim karticama osim na kartici Bundle Logs (Grupiranje zapisnika).

## Premještanje mapa obrade

Naredbom Move (Premjesti) mapa obrade *kopira se* na novu lokaciju, a potom se *briše* sa stare lokacije.

- 1 Na kartici Runs (Obrade) zaslona Manage Files (Upravljanje datotekama) odaberite Browse (Pregledaj) da biste pronašli datoteke koje su pristupačne instrumentu.
- 2 Potvrdite okvir uz pojedinačne datoteke ili mape na popisu.
- 3 Odaberite Move (Premjesti).
- 4 Odaberite Browse Network (Pregledaj mrežu) pa odaberite novu lokaciju za datoteke ili mape.
- 5 Odaberite OK (U redu).

Broj dokumenta 15027617 v06 HRV Broj materijala 20000262

# Prijenos datoteka

Naredba Upload (Prenesi) dostupna je za listove s uzorcima i genome.

Ako MiSeq nije povezan s mrežom, s pomoću te značajke datoteke možete prenijeti na računalo instrumenta s USB pogona.

- 1 Na kartici Sample Sheets (Listovi s uzorcima) ili Genomes (Genomi) na zaslonu Manage Files (Upravljanje datotekama) odaberite Browse (Pregledaj) da biste pronašli datoteke kojima instrument može pristupiti.
- 2 Odaberite Upload (Prenesi).
- 3 Odaberite Browse Network (Pregledaj mrežu) i idite na lokaciju na kojoj se nalazi datoteka.
- 4 Odaberite OK (U redu).

Datoteka će se prenijeti u mapu navedenu u polju Directory (Direktorij).

## Preimenovanje listova s uzorcima

- 1 Na kartici Sample Sheets (Listovi s uzorcima) na zaslonu Manage Files (Upravljanje datotekama) odaberite neku od sljedećih mogućnosti:
	- **De Potvrdite okvir uz pojedinačne listove s uzorcima.**
	- <sup>u</sup> Potvrdite okvir lijevo od gumba Delete (Izbriši) da biste odabrali sve listove s uzorcima na popisu.
- 2 Odaberite Rename (Preimenuj).
- 3 Odaberite ikonu tipkovnice pa putem zaslonske tipkovnice promijenite naziv listova s uzorcima.
- 4 Odaberite Next (Dalje).
- <span id="page-50-0"></span>5 Odaberite Back (Natrag).

# Ažuriranja softvera

Ako je sustav povezan s mrežom koja ima pristup internetu, softver instrumenta možete automatski ažurirati s početnog zaslona. Možete i konfigurirati softver tako da automatski traži ažuriranja sustava BaseSpace. Informacije potražite u odjeljku *[Konfiguriranje obavijesti o ažuriranjima sustava BaseSpace](#page-24-0)* na stranici 13.

<span id="page-50-1"></span>Ako instrument nije povezan s mrežom koja ima pristup internetu, softver možete ažurirati ručno.

## Automatsko ažuriranje softvera

Kad su dostupna ažuriranja softvera, na početnom zaslonu pojavit će se gumb Update Available (Dostupno je ažuriranje). U suprotnom taj gumb nije vidljiv. Da bi ta mogućnost bila omogućena, MiSeq mora biti povezan s mrežom koja ima pristup internetu.

- 1 Na početnom zaslonu odaberite Update Available (Dostupno je ažuriranje).
- 2 U dijaloškom okviru potvrdite naredbu za ažuriranje. Potrebno je ponovno pokrenuti instrument. Instalacija ažuriranja automatski će započeti nakon ponovnog pokretanja.

# Ručno ažuriranje softvera

S pomoću značajke za ručno ažuriranje softver za upravljanje instrumentom i softver za analizu možete ažurirati putem sučelja instrumenta MiSeq tako da pronađete lokaciju instalacijske datoteke softvera.

Na glavnom izborniku odaberite Software Update (Ažuriranje softvera).

Broj dokumenta 15027617 v06 HRV Broj materijala 20000262

- 2 Odaberite Browse (Pregledaj) da biste došli do lokacije instalacijske datoteke za novu verziju softvera.
- 3 Kad se na zaslonu prikaže put do instalacijske datoteke softvera, odaberite Save and Update (Spremi i ažuriraj).
- 4 U dijaloškom okviru potvrdite naredbu za ažuriranje. Potrebno je ponovno pokrenuti instrument. Instalacija ažuriranja automatski će započeti nakon ponovnog pokretanja.

# <span id="page-51-1"></span><span id="page-51-0"></span>Isključivanje instrumenta

Najbolje je da instrument uvijek bude uključen. No ako je nužno isključiti instrument, s pomoću sljedećeg postupka isključite Windows te pripremite vodove za fluide.

- 1 Provedite ispiranje radi održavanja. Dodatne informacije potražite u odjeljku *[Provođenje ispiranja radi](#page-45-0) održavanja* [na stranici 34](#page-45-0).
- 2 Uklonite bocu za otpad te njezin sadržaj na odgovarajući način odložite u otpad. Vratite bocu za otpad u odjeljak za reagense.
- 3 Zatvorite vratašca odjeljka za reagense.
- 4 Na početnom zaslonu odaberite Manage Instrument (Upravljanje instrumentom).
- 5 Odaberite Shut Down (Isključi). Tom ćete naredbom isključiti softver.
- 6 Prekidač napajanja prebacite u položaj OFF (Isključeno).

![](_page_51_Picture_12.jpeg)

### NAPOMENA

Svaki put nakon isključivanja instrumenta pričekajte *minimalno* 60 sekundi prije ponovnog prebacivanja prekidača napajanja u položaj ON (Uključeno).

# <span id="page-52-0"></span>Dodatak A Otklanjanje poteškoća

![](_page_52_Picture_202.jpeg)

# <span id="page-52-4"></span><span id="page-52-1"></span>Uvod

U ovom se odjeljku opisuju uobičajeni koraci za otklanjanje poteškoća prije obraćanja službi za tehničku podršku tvrtke Illumina. Za većinu se pogrešaka na zaslonu prikazuje poruka s uputama za otklanjanje pogreške.

Ako imate tehničkih pitanja, na stranicama s podrškom za MiSeq na web-mjestu tvrtke Illumina možete pristupiti najčešćim pitanjima ili se možete prijaviti na svoj račun MyIllumina da biste pristupiti biltenima za podršku.

Ako imate problema s kvalitetom ili izvedbom obrade, obratite se službi za tehničku podršku tvrtke Illumina. Dodatne informacije potražite u odjeljku *[Tehnička pomoć](#page-66-0)* na stranici 55.

<span id="page-52-3"></span>Predstavnici službe za tehničku podršku tvrtke Illumina najčešće će radi otklanjanja poteškoća tražiti kopije datoteka specifičnih za obradu. Putem kartice Bundle Logs (Grupiranje zapisnika) na zaslonu Manage Files (Upravljanje datotekama) možete objediniti datoteke potrebne za otklanjanje poteškoća te ih komprimirati u .zip datoteku. Pročitajte odjeljak *[Grupiranje zapisnika radi otklanjanja poteškoća](#page-52-2)* na stranici 41.

# <span id="page-52-2"></span>Grupiranje zapisnika radi otklanjanja poteškoća

Bundle Logs (Grupiranje zapisnika) značajka je kojom se datoteke grupiraju radi slanja službi za tehničku podršku tvrtke Illumina radi otklanjanja poteškoća. Na kartici Bundle Logs (Grupiranje zapisnika) na zaslonu Manage Files (Upravljanje datotekama) odaberite skupinu odnosno *grupu* datoteka. Grupa se automatski komprimira u zip datoteku.

Značajkom Bundle Logs (Grupiranje zapisnika) datoteke jedne obrade grupiraju se u jednu vrstu grupe. Za svaku obradu i za svaku vrstu grupe koju zatraži služba za tehničku podršku tvrtke Illumina ponovite postupak grupiranja zapisnika.

- 1 Na zaslonu Manage Files (Upravljanje datotekama) odaberite karticu Bundle Logs (Grupiranje zapisnika).
- 2 Odaberite Browse (Pregledaj) da biste došli do direktorija MiSeqOutput.
- 3 Odaberite vrstu datoteke za grupiranje: datoteke kontrole kvalitete obrade, minijature slika, zapisnici o obradama ili zapisnici o održavanju.
- 4 Potvrdite okvir uz obradu.
- 5 Odaberite Bundle Logs (Grupiraj zapisnike). Otvorit će se zaslon Bundle Files (Grupiranje datoteka) s informacijama o grupi, uključujući popis pojedinačnih datoteka unutar grupe.

Dodatne informacije o pojedinačnim mapama i datotekama značajke Bundle Logs (Grupiranje zapisnika) potražite u dokumentu *MiSeq Output and Analysis Folders Quick Reference Card (Kratka referentna kartica za izlazne mape sustava MiSeq i mape analize, broj dokumenta 15034791)*.

- 6 Odaberite Next (Dalje).
- 7 Pronađite lokaciju na koju želite spremiti grupirane datoteke kao zip datoteku.
- 8 Odaberite Save (Spremi).

Kada se dovrši grupiranje datoteka, ponovno će se otvoriti kartica Bundle Logs (Grupiranje zapisnika).

9 Grupu zapisnika u obliku zip datoteke pošaljite službi za tehničku podršku tvrtke Illumina.

Slika 20 Kartica Bundle Logs (Grupiranje zapisnika)

![](_page_53_Picture_65.jpeg)

# <span id="page-54-0"></span>Provođenje provjere sustava

Zaslon System Check (Provjera sustava) najčešće se upotrebljava za povezivanje s predstavnikom službe za tehničku podršku tvrtke Illumina tijekom sesije pomoći uživo. Ta značajka nije potrebna tijekom uobičajenog rada ni tijekom održavanja sustava.

Prije obraćanja službi za tehničku podršku tvrtke Illumina mogu se provesti neke provjere sustava, kao što je testiranje volumena. Testiranjem volumena provjerava se stanje sustava fluida tako što se procjenjuje volumen protoka dok mjehurići prolaze pokraj senzora. Dodatne informacije potražite u odjeljku *[Testiranje volumena](#page-57-0)* [na stranici 46.](#page-57-0)

![](_page_54_Picture_4.jpeg)

### OPREZ

Testovi Tip/Tilt (Prekretanje/naginjanje) i Full Optics (Sva optika) zahtijevaju posebnu protočnu jedinicu i smije ih izvoditi samo tehničar tvrtke Illumina.

- 1 Na glavnom izborniku odaberite System Check (Provjera sustava).
- 2 Učinite nešto od sljedećeg:
	- ▶ Odaberite pojedinačne testove koje želite provesti.
	- **De Odaberite Select All (Odaberi sve) da biste proveli sve testove.**

### 3 Odaberite Next (Dalie).

Kada se testiranje dovrši, rezultati testiranja prikazuju se na zaslonu.

- 4 **[neobavezno]** Odaberite Show Details (Pokaži pojedinosti) da biste pogledali sažetak rezultata na korisničkom sučelju softvera.
- 5 [neobavezno] Odaberite Export Results (Izvezi rezultate) da biste rezultate kao \*.csv datoteku izvezli na USB pogon.
- <span id="page-54-1"></span>6 Odaberite Done (Gotovo).

# Pauziranje ili zaustavljanje obrade

<span id="page-54-2"></span>MiSeq je osmišljen tako da obradu dovrši od početka do kraja bez intervencije korisnika. No obradu možete pauzirati ili zaustaviti putem zaslona Sequencing (Sekvenciranje).

# <span id="page-54-3"></span>Pauziranje obrade

Obradu možete privremeno pauzirati prije dovršetka. Obrada se, primjerice, može pauzirati ako sumnjate da je boca za otpad puna. Pauzirane se obrade mogu nastaviti.

Kad odaberete Pause (Pauziraj), dovršava se trenutačna naredba, a potom se obrada pauzira i protočni se članak postavlja u sigurno stanje.

Da biste obradu pauzirali sa zaslona Sequencing (Sekvenciranje), odaberite Pause (Pauziraj). Natpis na gumbu promijenit će se u Resume (Nastavi). Kada želite nastaviti obradu, odaberite Resume (Nastavi).

- V BaseSpace V Run Settings V Load Flow Cell V Load Reagents V Review V Pre-Run Check . . Sequence ... . Post-Run Was Sequencing Sequencing paused - Step 1 of 8: On Board Cluster Generation - Cycle 1 of 20 - Select Resume to continue #FC1234567-ABCDE 00:00 Cycles: 10 10 Intensity Q Score All Cycles =Q30<br>0.0MB Clusters Passing Filter Cluster Density<br>- K/mm2 Estim ated Yield ※4.00℃ 22.04℃  $.148$
- Slika 21 Zaslon Sequence (Sekvenca) pauzirane obrade

## <span id="page-55-1"></span>Zaustavljanje obrade

Obradu tijekom sekvenciranja možete zaustaviti i prije dovršetka obrade s pomoću gumba Stop (Zaustavi) na zaslonu Sequencing (Sekvenciranje). Obradu možete zaustaviti ako je pogrešno postavljena, ako je kvaliteta podataka loša ili ako dođe do kvara hardvera.

Kada se obrada zaustavi, trenutačna se naredba ne dovršava, a nosač protočnog članka pomiče se u prednji položaj. Softver za analizu u stvarnom vremenu nastavlja analizu zadnjeg dovršenog ciklusa.

![](_page_55_Picture_130.jpeg)

*Zaustavljanje obrade ne može se poništiti.* Zaustavljena obrada ne može se nastaviti. Jedina je mogućnost prijeći na ispiranje instrumenta.

## <span id="page-55-0"></span>Ručno podizanje dozatora sa spremnika reagensa

Ako se obrada neočekivano prekine ili ako tijekom obrade dođe do pogreške, dozatori sa spremnika reagensa možda se neće automatski podići. Da biste izvadili spremnik reagensa, ručno podignite dozatore sa spremnika reagensa.

- 1 Na početnom zaslonu odaberite Perform Wash (Provedi ispiranje).
- 2 Odaberite Raise Sippers (Podigni dozatore).
- 3 Izvadite spremnik reagensa.

# <span id="page-56-0"></span>Otklanjanje pogrešaka u postavljanju obrade

Ako neka od provjera prije obrade ne uspije, pokraj te stavke prikazat će se crvena ikona  $\blacktriangleright$ . Na zaslonu će se prikazati poruka s opisom pogreške i uputama za njezino otklanjanje.

![](_page_56_Picture_226.jpeg)

# <span id="page-56-2"></span><span id="page-56-1"></span>Otklanjanje pogreške zbog neuspješnog očitavanja RFID-a

Ako sustav ne može očitati RFID potrošnog materijala, na web-mjestu tvrtke Illumina možete nabaviti privremeni kod za zaobilaženje. Privremeni kod za zaobilaženje istječe nakon sedam dana.

- 1 Prije nastavka obavezno ponovno pokušajte očitati RFID. Ako i drugi put ne uspije očitavanje RFID-a, odaberite Enter Code (Unos koda).
- 2 S računala koje ima pristup internetu otvorite [my.illumina.com](https://my.illumina.com/) pa s alatne trake na vrhu stranice odaberite Sign In (Prijava).
- 3 Prijavite se na račun za MyIllumina. Vaše ime zamijenit će gumb Sign In (Prijava) na alatnoj traci.
- 4 Prijeđite pokazivačem preko imena pa odaberite Account (Račun). U stupcu My Tools (Moji alati) kliknite MiSeq Self-Service (Samoposlužne usluge za MiSeq).
- 5 Na stranici MiSeq Self-Service (Samoposlužne usluge za MiSeq) unesite MiSeq serial number (Serijski broj instrumenta MiSeq).
- 6 Na padajućem izborniku Type of Override Code (Vrsta koda za nadjačavanje) odaberite RFID Override (Nadjačavanje RFID-a).
- 7 Da biste generirali kod, odaberite Get Code (Dohvaćanje koda).
- 8 Vratite se na korisničko sučelje MCS-a pa odaberite Enter Code (Unesite kod).
- 9 S pomoću zaslonske tipkovnice unesite privremeni kod za zaobilaženje pa odaberite Next (Dalje).
- 10 Unesite broj crtičnog koda protočnog članka, boce PR2 ili spremnika reagensa.

![](_page_57_Picture_189.jpeg)

11 Ako unosite kod za zaobilaženje za spremnik reagensa, unesite broj verzije kompleta. Odaberite Enter Reagent Kit Barcode (Unesite crtični kod kompleta reagensa) da biste ručno unijeli broj crtičnog koda spremnika reagensa i broj verzije kompleta.

![](_page_57_Picture_3.jpeg)

### **OPREZ**

Ako unesete pogrešnu verziju kompleta reagensa, to može negativno utjecati na podatke sekvenciranja.

<span id="page-57-0"></span>12 Odaberite Enter (Unos).

## <span id="page-57-1"></span>Testiranje volumena

Zapreka u vodovima za fluide može uzrokovati slab dovod reagensa te utjecati na rezultate sekvenciranja. Ako sumnjate na zapreku u vodovima za fluide, testirajte volumen.

Testiranjem volumena provjerava se stanje sustava fluida tako što se procjenjuje volumen između mjehurića koji prolaze pokraj senzora. Da biste testirali volumen, u instrument moraju biti umetnuti plitica za ispiranje i boca za ispiranje s vodom laboratorijske kvalitete te iskorišten protočni članak. Da biste proveli testiranje, slijedite upute na zaslonu.

- 1 Provjerite je li u instrument umetnut iskorišteni protočni članak.
- 2 Na glavnom izborniku odaberite System Check (Provjera sustava).
- 3 Odaberite Conduct Volume Test (Provedi testiranje volumena), a potom Next (Dalje).
- 4 Svaki bazen plitice za ispiranje ispunite sa 6 ml vode laboratorijske kvalitete.
- 5 Bocu za ispiranje od 500 ml napunite s 350 ml vode laboratorijske kvalitete.
- 6 Umetnite pliticu za ispiranje i bocu za ispiranje u instrument.
	- a Otvorite vratašca odjeljka za reagense i vratašca hladnjaka reagensa pa gurajte pliticu za ispiranje u hladnjak reagensa dok ne zastane. Zatvorite vratašca hladnjaka reagensa.
	- b Uklonite bocu za otpad te njezin sadržaj na odgovarajući način odložite u otpad. Vratite bocu za otpad u odjeljak za reagense.
	- c Polako spustite ručku dozatora da bi se dozatori spustili u bocu za ispiranje i bocu za otpad.
- 7 Odaberite Next (Dalje).

Nakon dovršetka testiranja volumena na zaslonu se prikazuju rezultati. Ako testiranje nije bilo uspješno, provedite ispiranje radi održavanja. Pročitajte odjeljak *[Provođenje](#page-45-0) [ispiranja radi održavanja](#page-45-0)* na stranici 34.

8 Nakon dovršetka ispiranja radi održavanja, ponovite testiranje volumena.

# <span id="page-58-5"></span><span id="page-58-0"></span>Mjerenje očekivanih volumena ispiranja

Mjerenjem očekivanih volumena ispiranja potvrđuje se učinkoviti rad sustava fluida.

- 1 Prije započinjanja ispiranja ispraznite bocu za otpad.
- 2 Po dovršetku ispiranja izmjerite volumen ispiranja u boci za otpad.

![](_page_58_Picture_208.jpeg)

# <span id="page-58-1"></span>Rješavanje pogrešaka s temperaturom hladnjaka reagensa

Potrebni je temperaturni raspon hladnjaka reagensa 2 °C do 11 °C. Pokazatelj senzora pokazuje temperaturu hladnjaka reagensa. Pročitajte odjeljak *[Pokazatelji senzora](#page-18-3)* na stranici 7.

Ako se pojavi poruka o pogrešci da temperatura hladnjaka nije u navedenom temperaturnom rasponu, obratite se tehničkoj podršci tvrtke Illumina.

<span id="page-58-2"></span>Dodatne informacije o hladnjaku reagensa potražite u odjeljku *[Odjeljak za reagense](#page-15-0)* na stranici 4.

# Rješavanje pogrešaka analize softvera Local Run Manager

Informacije o rješavanju problema povezanih s pogreškama analize potražite u dokumentu *Priručnik za upotrebu softvera Local Run Manager v3 (broj dokumenta 1000000111492)*. U njemu su navedene upute za ponovno pokretanje analize.

# <span id="page-58-3"></span>Konfiguracija postavki sustava

MCS sadrži nekoliko zaslona s kojih se pristupa naredbama za konfiguriranje sustava. Postavke sustava najčešće se konfiguriraju tijekom instalacije sustava MiSeq.

# <span id="page-58-4"></span>Konfiguriranje postavki IP-a i DNS-a

Ako je to potrebno zbog promjene mreže ili prostora, konfigurirajte IP adresu i adresu DNS poslužitelja.

- 1 Na glavnom izborniku odaberite System Settings (Postavke sustava).
- **Deaberite Obtain an IP address automatically** (Automatski dohvati IP adresu) ili Use the following IP address (Upotrebljavaj sljedeću IP adresu). Ako odaberete Use the following IP address (Upotrebljavaj sljedeću IP adresu), unesite IP adresu, masku podmreže i zadani pristupnik.
- **Dead Constant DNS address automatically** (Automatski dohvati DNS adresu) ili Use the following DNS server addresses (Upotrebljavaj sljedeće adrese DNS poslužitelja). Ako odaberete Use the following DNS server addresses (Upotrebljavaj sljedeće adrese DNS poslužitelja), unesite adresu preferiranog i zamjenskog DNS poslužitelja.
- 2 Odaberite Save and Continue (Spremi i nastavi).

# <span id="page-59-0"></span>Dodatak B Izlazne datoteke i mape

![](_page_59_Picture_198.jpeg)

# <span id="page-59-3"></span><span id="page-59-1"></span>Mape obrade

Svakom obradom na instrumentu MiSeq generiraju se 3 mape obrade, a svaka od njih ima specifičnu svrhu:

- D:\Illumina\MiSeqTemp kad započne obrada, na lokalni disk računala instrumenta zapisuje se privremena mapa obrade koja služi kao radno područje za MCS i RTA. Mapi MiSeqTemp ne trebate pristupati. Sadržaj te mape briše se nakon 7 dana.
- ▶ D:\Illumina\MiSeqOutput RTA kopira datoteke iz mape MiSeqTemp u mapu MiSeqOutput. Kad se generiraju datoteke primarne analize, RTA datoteke kopira natrag u mapu MiSeqTemp te popunjava mapu MiSeqAnalysis. Fokusirane slike i minijature slika ne kopiraju se u mapu MiSeqAnalysis. Pročitajte odjeljak *[Mape i datoteke za RTA](#page-61-0)* na stranici 50.
- **D** Lokaciju izlazne mape možete promijeniti u polju Output Folder (Izlazna mapa) na zaslonu Run Options (Mogućnosti obrade). Dodatne informacije potražite u odjeljku *[Postavljanje zadanih lokacija mapa](#page-25-0)* na [stranici 14](#page-25-0).
- ▶ D:\Illumina\MiSeqAnalysis kad se dovrši analiza RTA, Local Run Manager pristupa mapi MiSeqAnalysis na lokalnom disku instrumenta da bi započeo sekundarnu analizu. Sve datoteke zapisane u mapu MiSeqAnalysis kopiraju se natrag u mapu MiSeqOutput. Dodatne informacije potražite u odjeljku *[Sadržaj](#page-59-2) [mape MiSeqOutput](#page-59-2)* na stranici 48.

Ako za analizu upotrebljavate BaseSpace bez lokalne replikacije analize, mapa MiSeqAnalysis na lokalnom disku instrumenta bit će prazna.

# <span id="page-59-4"></span>Naziv korijenske mape

Naziv korijenske mape sadržava datum obrade, broj instrumenta te protočni članak upotrijebljen za obradu.

Naziv mape po zadanim postavkama izgleda ovako:

GGMMDD\_<BrojInstrumenta>\_<BrojObrade>\_<CrtičniKodProtočnogČlanka>

<span id="page-59-2"></span>Broj obrade povećava se za jedan nakon svake obrade na tom instrumentu.

# <span id="page-59-5"></span>Sadržaj mape MiSeqOutput

Nakon što RTA dovrši analizu, mapa MiSeqOutput popunjava se datotekama koje su potrebne za sekundarnu analizu. Nakon dovršetka sekundarne analize mape MiSeqOutput i MiSeqAnalysis izgledaju identično, osim što mapa MiSeqOutput sadrži dvije podmape za slikovne datoteke: Images i Thumbnail\_ Images. Te podmape nisu potrebne za sekundarnu analizu.

# **Datoteke**

<span id="page-59-6"></span>U izlaznu mapu i mapu analize kopiraju se sljedeće datoteke:

- SampleSheet.csv sadrži parametre za obradu i naknadnu analizu. Na početku obrade u korijensku mapu kopira se list s uzorcima te mu se naziv mijenja u SampleSheet.csv. Kopije se zapisuju u mapu Data\Intensities and Data\Intensities\BaseCalls.
- runParameters.xml sadrži sažetak parametara obrade te informacije o komponentama obrade, kao što su RFID protočnog članka te reagensa povezanih s obradom.

RunInfo.xml – sadrži podatke o obradi više razine, kao što su broj očitanja i ciklusa u postupku sekvenciranja te informaciju o tome je li očitanje indeksirano.

## <span id="page-60-0"></span>Mape

Mape koje se kopiraju u izlazne mape i mape analize obuhvaćaju sljedeće mape generirane tijekom postupka sekvenciranja:

- **EXECTS** <naziv mape obrade>\Config sadrži konfiguracijske datoteke za obradu.
- $\triangleright$  <naziv mape obrade>\Data sadrži podmape Intensities, BaseCalls i Alignment. Podaci koje generira Local Run Manager nalaze se u podmapi Alignment.
- **► <naziv mape obrade>\Data\RTA Logs** sadrži datoteke zapisnika u kojima je opisan svaki korak koji RTA provede za svako očitanje.
- <sup>u</sup> <naziv mape obrade>\Data\Intensities\BaseCalls sadrži podmape s datotekama očitanih baza (\*.bcl), datotekama matrice te datotekama za određivanje faze. Local Run Manager u tu mapu zapisuje FASTQ datoteke tijekom sekundarne analize. Dodatne informacije potražite u dokumentu *Priručnik za upotrebu softvera Local Run Manager v3 (broj dokumenta 1000000111492)*.
- $\triangleright$  <naziv mape obrade>\Recipe sadrži recept koji se upotrebljava za obradu.
- ▶ <naziv mape obrade>\Logs sadrži datoteke zapisnika u kojima je opisan svaki korak koji instrument provede za svaki ciklus.
- **Example obrade>\InterOp** sadrži binarne datoteke koje Sequencing Analysis Viewer (SAV) upotrebljava za sažimanje raznih metrika primarne analize, kao što su gustoća klastera, intenziteti, ocjene kvalitete te ukupna kvaliteta obrade.

Sve ostale datoteke i mape koje se stvaraju u privremenoj mapi obrade ne kopiraju se u izlazne mape i mape analize. Među njima su privremene datoteke koje nisu potrebne za analizu ni otklanjanje poteškoća.

Local Run Manager tijekom sekundarne analize dodaje i druge mape, kao što je mapa Alignment. Dodatne informacije potražite u dokumentu *Priručnik za upotrebu softvera Local Run Manager v3 (broj dokumenta 1000000111492)*.

# <span id="page-61-1"></span><span id="page-61-0"></span>Mape i datoteke za RTA

U tablici u nastavku opisuju se mape i datoteke koje generira analiza u stvarnom vremenu (RTA) tijekom primarne analize. Mnoge od tih datoteka softver Local Run Manager upotrebljava za sekundarnu analizu.

![](_page_61_Picture_237.jpeg)

# <span id="page-61-2"></span>Kvadratići protočnog članka

Tijekom postupka sekvenciranja snimaju se slike protočnog članka na malim područjima snimanja koja se nazivaju pločice. Svi protočni članci MiSeq imaju jedan kanal, ali broj pločica ovisi o vrsti protočnog članka koji upotrebljavate.

![](_page_61_Picture_238.jpeg)

Broj dokumenta 15027617 v06 HRV Broj materijala 20000262

![](_page_62_Picture_188.jpeg)

<span id="page-62-0"></span>Kad se pločice snimaju tijekom postupka sekvenciranja, za svaku se pločicu generira jedna izlazna datoteka. Dodatne informacije potražite u odjeljku *[Numeriranje pločica protočnog članka](#page-62-0)* na stranici 51.

# <span id="page-62-1"></span>Numeriranje pločica protočnog članka

Kako se tijekom postupka sekvenciranja snimaju pločice, za svaku se pločicu generira izlazna datoteka čiji je naziv broj pločice u četveroznamenkastom obliku. Protočni članci, osim nano protočnog članka, snimaju se s gornje i donje površine. Izlazne datoteke za svaku pločicu nalaze se u mapi obrade u podmapi Data\Intensities\BaseCalls\L001.

![](_page_62_Picture_189.jpeg)

# <span id="page-63-0"></span>Kazalo

# A

analiza u stvarnom vremenu [1](#page-12-2), [6](#page-17-1) generiranje predložaka [28](#page-39-0) mapa obrade [48](#page-59-3) rezultati [50](#page-61-1) ažuriranje softvera [13](#page-24-2), [39](#page-50-1)

# B

BaseSpace ažuriranja [13](#page-24-2) povezivanje [7](#page-18-4) boca za otpad [4](#page-15-1) brisanje datoteka i mapa [38](#page-49-1)

# C

ciklusi u očitanju [17](#page-28-4) CompletedJobInfo.xml [7](#page-18-5)

# D

datoteka manifesta definicija [5](#page-16-1) kopiranje na instrument [38](#page-49-1) dokumentacija [2](#page-13-1), [55](#page-66-1) duljina očitanja [17](#page-28-4) duljina očitavanja [16](#page-27-3)

# F

fluidi ispiranje [34](#page-45-1), [36](#page-47-1) otklanjanje poteškoća [46](#page-57-1)

# G

generiranje predložaka [8,](#page-19-2) [28](#page-39-0) grupiranje zapisnika [38-39](#page-49-2), [41](#page-52-3)

# H

hladnjak reagensa, temperatura [7](#page-18-4) hvataljka za protočni članak [3](#page-14-1)

# I

ikone senzori [7](#page-18-4) ikone, treperave [6](#page-17-2) InterOp datoteke [6](#page-17-1) IP adresa [47](#page-58-4) isključivanje instrumenta [40](#page-51-1) ispiranja koristi [29](#page-40-1) nakon obrade [29](#page-40-1) očekivani volumeni [47](#page-58-5) održavanje [34](#page-45-1) postavke ispiranja nakon obrade [12](#page-23-3) priprema za isključivanje [40](#page-51-1) pripremanje za neaktivnost [36](#page-47-1) stanje mirovanja [36](#page-47-2) ispiranje nakon obrade [29](#page-40-1) ispiranje radi održavanja [34](#page-45-1) ispiranje u stanju mirovanja [36](#page-47-2) ispiranje voda predložaka [29](#page-40-1)

# K

komponente odjeljak za protočni članak [3](#page-14-2) odjeljak za reagense [3-4](#page-14-2) optički modul [3](#page-14-2) protočni članak [9](#page-20-1), [50](#page-61-2) spremnik reagensa [10](#page-21-0) kontrolni softver [6](#page-17-1) kopiranje datoteka i mapa [38](#page-49-1)

# L

list s uzorcima definicija [5](#page-16-1) kopiranje na instrument [38](#page-49-1) u mapi obrade [50](#page-61-1) Local Run Manager [1](#page-12-2) pregled [7](#page-18-5) lokacije mapa za trenutačnu obradu [26](#page-37-0) zadane postavke [14](#page-25-2)

# M

mapa InterOp [49](#page-60-0)

mapa obrade definicija [5](#page-16-1) mape obrade datoteke primarne analize [50](#page-61-1) naziv [48](#page-59-4) sadržaj [48](#page-59-5) temp, izlaz, analiza [48](#page-59-3) upravljanje [38](#page-49-1) mogućnosti obrade [12-14](#page-23-3) mrežne postavke [47](#page-58-4)

# N

nadzor obrade [27](#page-38-1) naziv domene [47](#page-58-4) numeriranje kvadratića [51](#page-62-1)

# O

obuka [2](#page-13-1) odjeljak za protočni članak [3](#page-14-2) odjeljak za reagense [3-4](#page-14-2) optički modul [3](#page-14-2) otklanjanje poteškoća datoteke specifične za obradu [41](#page-52-4) fluidi [46](#page-57-1) grupiranje zapisnika [38-39,](#page-49-2) [41](#page-52-3) RFID [45](#page-56-2)

# P

pauziranje obrade [43](#page-54-3) podrška korisnicima [55](#page-66-1) pogreške [6](#page-17-2) pokazatelji senzora [7](#page-18-4) pomoć, tehnička [55](#page-66-1) postavke sustava [47](#page-58-4) potrošni materijal [14](#page-25-3) voda laboratorijske kvalitete [15](#page-26-0) PR2, umetanje [24](#page-35-1) premještanje datoteka i mapa [38](#page-49-1) priprema instrumenta za neaktivnost [36](#page-47-1) prostor na disku provjera [8](#page-19-3) protočna jedinica numeriranje kvadratića [51](#page-62-1) protočni članak boja čepa [10](#page-21-1) čišćenje [21](#page-32-1) dodjela slova [45](#page-56-2)

jednokanalni [8](#page-19-2) pločice [50](#page-61-2) pregled [9](#page-20-1)

# R

reagensi u kompletu [9](#page-20-2) recepti, upravljanje [38](#page-49-1) reference genoma [38](#page-49-1) referentni genom oblik datoteke [5](#page-16-1) RFID otklanjanje poteškoća [45](#page-56-2) PR2 [24](#page-35-1) praćenje [1](#page-12-2) spremnik reagensa [25](#page-36-1) RTAcomplete.txt [50](#page-61-1) ručka dozatora [4](#page-15-1) RunInfo.xml [48](#page-59-6), [50](#page-61-1) runParameters.xml [48](#page-59-6)

# S

samoposlužne usluge za MiSeq [45](#page-56-2) sekundarna analiza [7](#page-18-5) Sequencing Analysis Viewer [8](#page-19-2), [27](#page-38-1) Servis za praćenje Illumina Proactive [13](#page-24-3) smjernice za vodu laboratorijske kvalitete [15](#page-26-0) softver ažuriranje [39](#page-50-1) provjera prostora na disku [8](#page-19-3) trajanje obrade [16](#page-27-3) softverski paket [6](#page-17-1) spremnik reagensa [10](#page-21-0) otapanje [17](#page-28-5) provjera [18](#page-29-3) sadržaj [11](#page-22-0) status.xml [50](#page-61-1) stranice podrške [2](#page-13-1)

# T

tehnička pomoć [55](#page-66-1) testiranje volumena [46](#page-57-1) tijek rada trajanje obrade [16](#page-27-3) tijek rada VeriSeq PGS protočni članak [10](#page-21-1) učestalost održavanja [33](#page-44-3)

tijek rada za analizu definicija [5](#page-16-1) trajanje obrade [16](#page-27-3) treperave ikone [6](#page-17-2)

# U

umetanje reagensa PR2 [24](#page-35-1) spremnik [25](#page-36-1) univerzalni servis za kopiranje [6](#page-17-1) upozorenja [6](#page-17-2) upozorenja e-poštom [13](#page-24-4)

# V

volumeni ispiranja [47](#page-58-5)

# Z

zaslon sequencing [27](#page-38-1) zasloni za postavljanje obrade [19](#page-30-2) zaustavljanje obrade [44](#page-55-1)

# <span id="page-66-0"></span>Tehnička pomoć

<span id="page-66-1"></span>Ako vam je potrebna tehnička pomoć, obratite se službi za tehničku podršku tvrtke Illumina.

Web-mjesto: [www.illumina.com](http://www.illumina.com/) Adresa e-pošte: [techsupport@illumina.com](mailto:techsupport@illumina.com)

Telefonski brojevi službe za podršku korisnicima tvrtke Illumina

![](_page_66_Picture_218.jpeg)

Sigurnosno-tehnički listovi (SDS-ovi) – dostupni su na web-mjestu tvrtke Illumina na adresi [support.illumina.com/sds.html](http://support.illumina.com/sds.html).

Dokumentacija o proizvodima – dostupna je za preuzimanje na web-mjestu [support.illumina.com.](http://support.illumina.com/)

Broj dokumenta 15027617 v06 HRV Broj materijala 20000262

Broj dokumenta 15027617 v06 HRV Broj materijala 20000262

# $\boldsymbol{\mathsf{A}}$

Illumina 5200 Illumina Way San Diego, California 92122 SAD +1.800.809.ILMN (4566) +1.858.202.4566 (izvan Sjeverne Amerike) techsupport@illumina.com www.illumina.com

Samo za istraživačke svrhe. Nije za upotrebu u dijagnostičkim postupcima.

© 2021. Illumina, Inc. Sva prava pridržana.

# illumina®